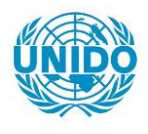

**YFARS** 

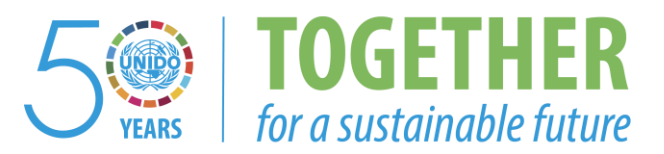

## **OCCASION**

This publication has been made available to the public on the occasion of the  $50<sup>th</sup>$  anniversary of the United Nations Industrial Development Organisation.

**TOGETHER** 

for a sustainable future

### **DISCLAIMER**

This document has been produced without formal United Nations editing. The designations employed and the presentation of the material in this document do not imply the expression of any opinion whatsoever on the part of the Secretariat of the United Nations Industrial Development Organization (UNIDO) concerning the legal status of any country, territory, city or area or of its authorities, or concerning the delimitation of its frontiers or boundaries, or its economic system or degree of development. Designations such as "developed", "industrialized" and "developing" are intended for statistical convenience and do not necessarily express a judgment about the stage reached by a particular country or area in the development process. Mention of firm names or commercial products does not constitute an endorsement by UNIDO.

## **FAIR USE POLICY**

Any part of this publication may be quoted and referenced for educational and research purposes without additional permission from UNIDO. However, those who make use of quoting and referencing this publication are requested to follow the Fair Use Policy of giving due credit to UNIDO.

## **CONTACT**

Please contact [publications@unido.org](mailto:publications@unido.org) for further information concerning UNIDO publications.

For more information about UNIDO, please visit us at [www.unido.org](http://www.unido.org/)

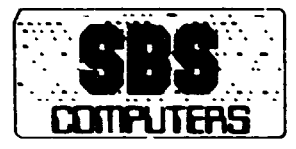

# $21181$

## **S.B.S. Computers**

Dated: June 15,1995 Ref : F Unido2/95

Ms. Latrech **Contract Officer Contract Section General Services Division Department of Administration** UNIDO. P.O. Box 300 A1400 Vienna, Austria.

Dear Ms. Latrech

## **SUR: FINAL REPORT** - UNIDO PROJECT NO. DP/PAK/84/012 - CONTRACT NO. 94/040

With reference to clause 4(b) to the contract no. 94/040 relating to above project, we enclose 5 copies of Final Report.

This report consist the extent of the work carried during the six weeks of Computer Vison's consultency services.

Please do not hesitate to ask for any further information or clarification you might require in this connection.

With Best Regards

Your's Sincerely

HAFIZ-UR-REHMAN **Technical Specialist** 

Consignee:

Recieved on behalf of PMTF

**QAZI MOHAMMAD ASLAM** Deputy General Manager (Tech.) **Pekisten Mechine Tool Factory**<br>**KARACHI-75030**<br>Mr. Qazi M. Aslam **DGM (Training & Project)** 

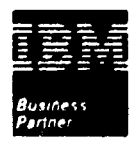

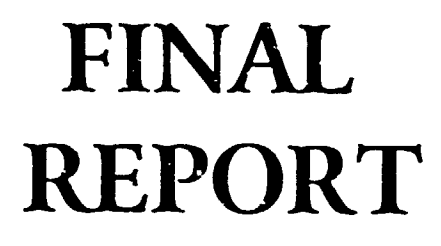

•

ý.

•

CONTRACT NO. 94/040

UNIDO PROJECT NO. DP/PAK/84/012

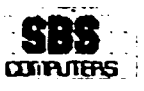

## **CONTENTS**

## TITLE

## PARAGRAPHS

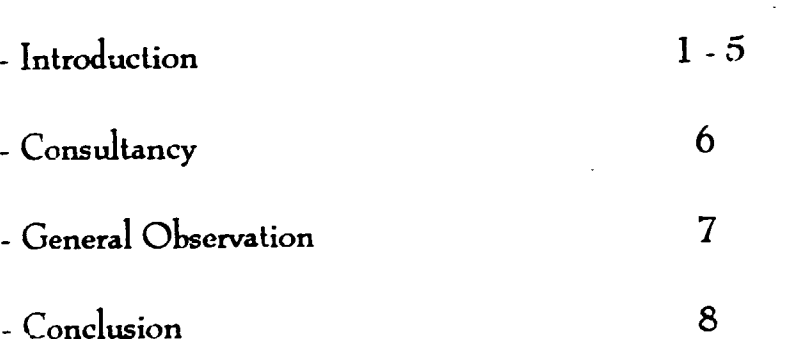

 $\mathbf{r}$ 

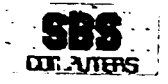

## **APPENDICES**

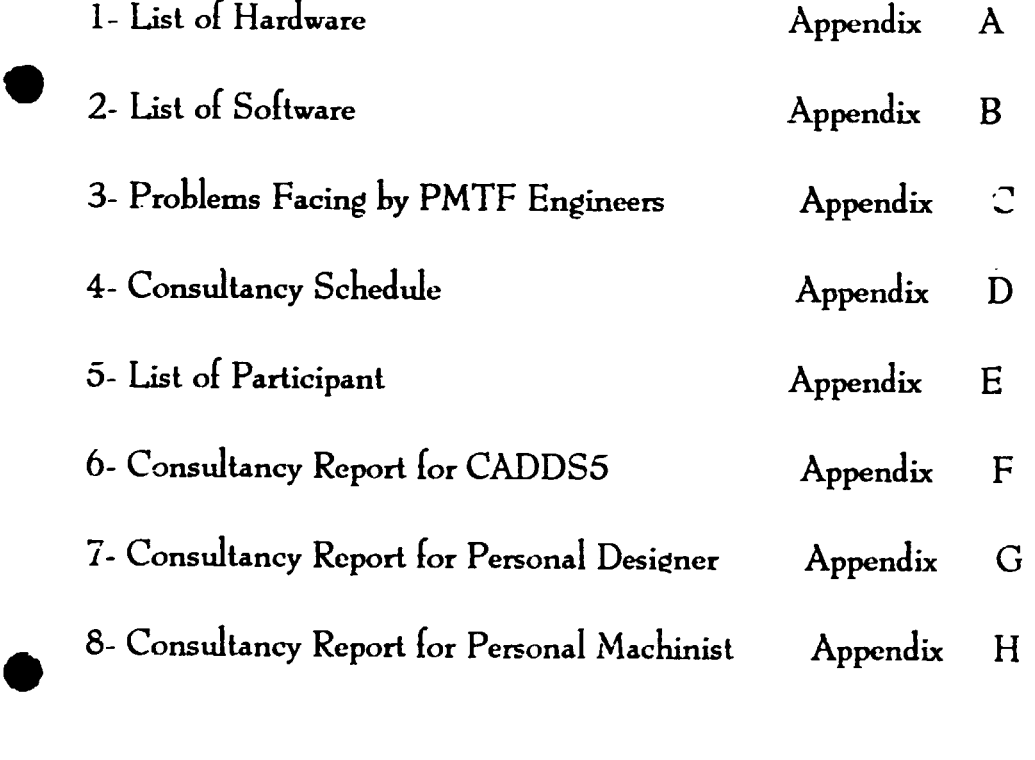

 $\mathbf{1}^{\prime}=\mathbf{1}^{\prime}$ 

ĩ.  $\mathbf{u}$   $\frac{1}{1}$ 

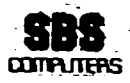

## **INTRODUCTION**

- 1- This has reference to UNIDO Contract No. 94/040 in regard to Project No. DP/PAK/84/012, for provision of consultency services by Computer Vision Corporation relating to the Computer Vision Software Operation, Integration, and Application of the software installed under Contract No. 92/210.
- 2- The present report has been prepared to meet the requirement as specified in clause  $4(b)$  of the aforesaid contract. It summarises all tasks and activities performed by consultants from ComputerVision Singapore in conjunction with Selling Business Systems (SBS).
- 3- A number of live problems facing by PMTF engineers in the utilization of the supplied Hardware (see Appendix 'A') and Software(see Appendix 'B') has been sent to Chartered System Network Ptd Ltd, Singapore to the expert via fax which are enclosed herewith as Appendix 'C'.
- 4- To solve the problem as mentioned in Appendix C' three expert were visit to PMTF as per decided consultancy program see Appendix 'D' for the name, duration and field of consultancy services.
- 5- List of PMTF personal who participate in the consultancy program from Tool Design, Product Design & CNC Shop is enclosed as Appendix 'E'.

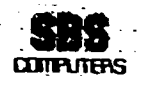

•

•

## **CONSULTANCY**

6- During the Six weeks of consultancy by three experts the problem as mention in Appendix 'C' has been solved and practised by PMTF engineers.

The summary of consultancy with recomendation of experts along with the solution of the live problem are as:

See Appendix 'F' for CADDS5 & System Administration consultany See Appendix 'G' for Personal Designer & 3D Surfacing consultancy See Appendix 'H' for Personal Machinist & Post Processor consultancy

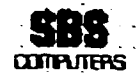

## **GENERAL OBSERVATIONS:**

7- On conclusion of the consultancy assignment, we feel satisfied that most of the practical problem faced by PMTF teem of engineers have been solved by the experts.

After a long period utilization of the available software, the PMTF engineers are now in a position of having some new or upgrade release of software as also mentioned by the experts in their reports.

## **CONCLUSION**

8-In our opinion the consultancy services was given in good condition with the entire satisfaction of PMTF's Engineers/Participants.

Finally, we would like to thanks all concerned of PMTF and UNIDO of taking their interest in successful implementation of this consultancy services.

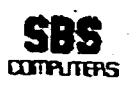

# Appendix A

## LIST OF HARDWARE

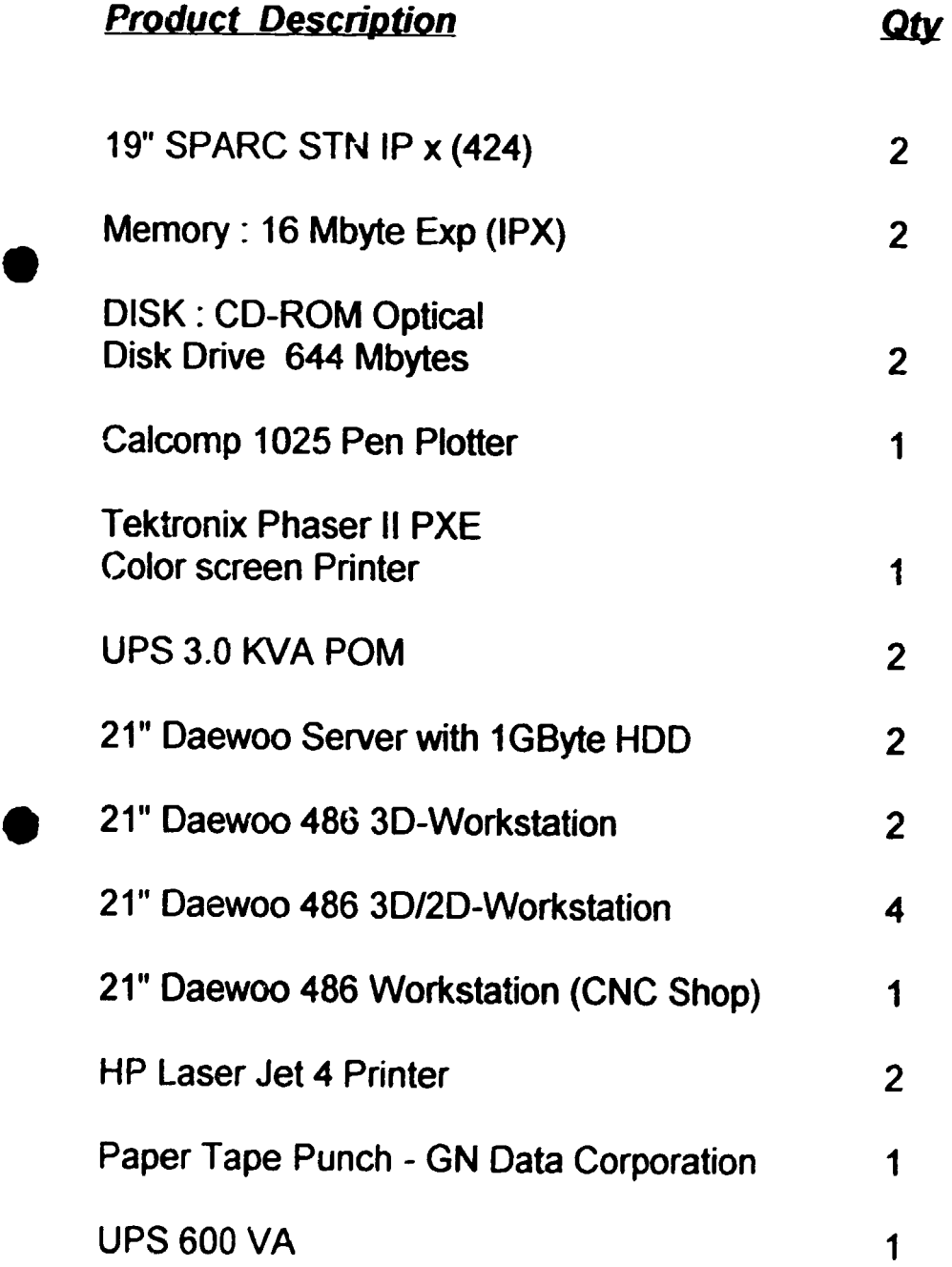

 $\bar{1}$ 

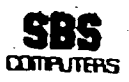

# Appendix B

## LIST OF SOFTWARE

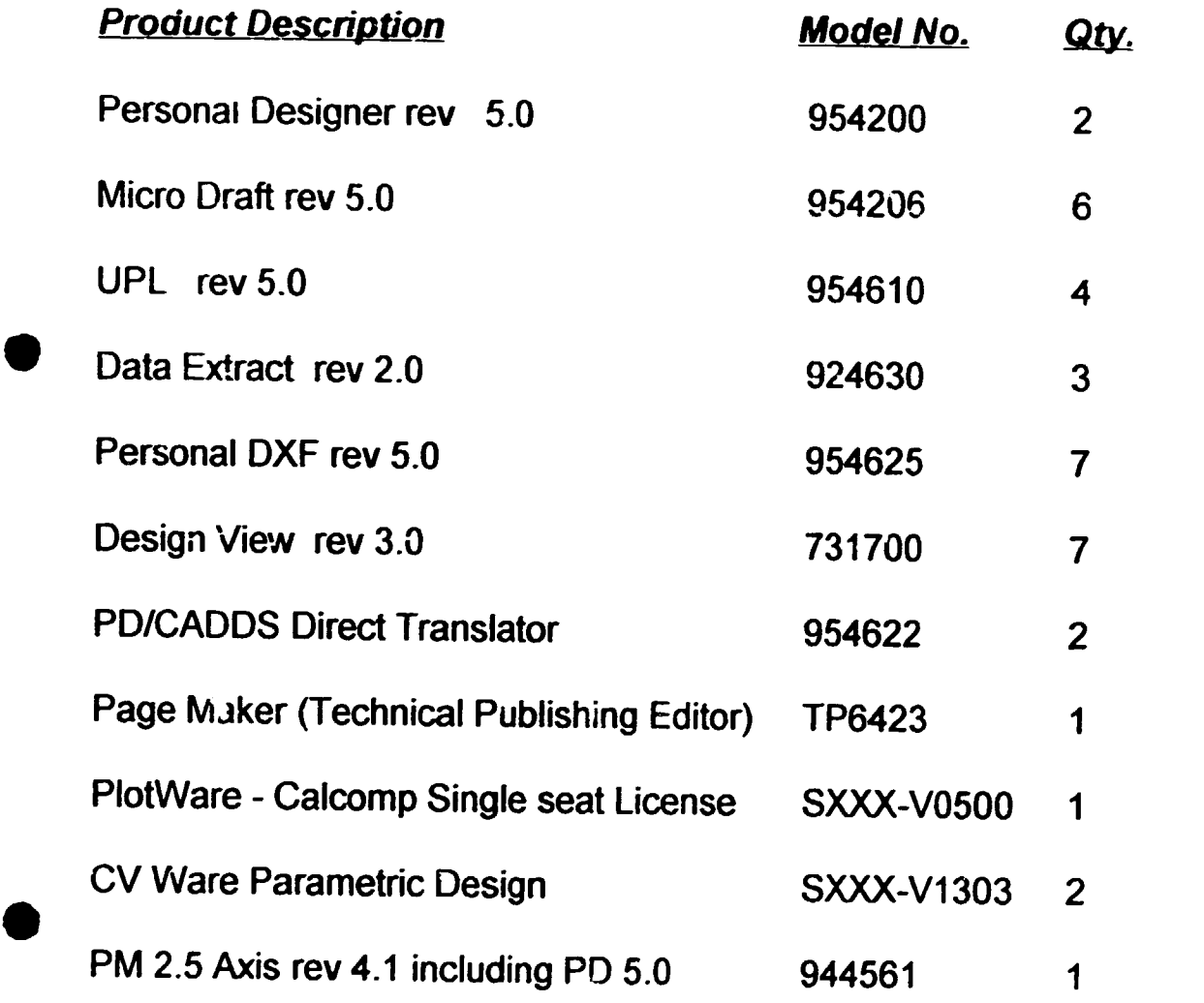

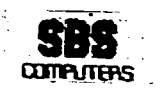

•

•

# Appendix - C

**Problems Facing** 

by

*PHTF Engineers* 

### REQUIREMENTS AND OBSERVATIONS OF TOOL DESIGN IN CADDS 5 (SOLID HODELLING)

### DATA BASE

For the storage of standard part dimensions a data base is required which can be read into CADDS 5. So as to relate with model paraemeters.

### PROGRAMMING LANGUA JE "C"

"C" will help to manipulate the equations defined in CADDS 5 and link them to the values read from the data base.

### SPATIAL SURFACE

How are spatial surfaces generated using the commond in CADDS 5 by picking the points as well as spline curves. Detailed solved example required.

#### **CIRCLE**

Circle which is tangent to two or more circles. The command is not available in CADDS 5.

#### ASSEMBLY MODULE

Module required for creating jig and fixture assemblies in CADUS 5.

### COMPRESSION SPRING

Detail on development of compression spring & Helix curve.

#### **FETURES**

Features is not functioning now previously it was operational.

#### **CHANGE OF PARAMETERS**

Number of multiple entities modelled through array  $^{\circ}$  or rotate copy does not change through change of parameter " n (number of).

Flease see attached sheets annex 1 & 2.

### ANNEX " 1 "

Salid model of standard part in CADDS 5 with defined variables and equations, so that manual input of given dimensions regenerates the resized model.

If all the standard data for various sizes is fed into a data base software which is linked with CADDS 5 and "C" programming language. Then standard or custom data, according to the choice of user can be read in to CADDS 5 data base, hence regenerate the solid model.

Thus with the entry of just one code number such<br>example 3110 210, a resized model will be generated, instead  $AC$  $\mathbf{G}$ f the current method of manual entry.

If possible, then addition of graphic entities, that is<br>selected planar views of the standard part solid model in the data base will highly facilitate its use.

**130°** Ś. ī  $\overline{z}$  $\mathbf b$ ١r

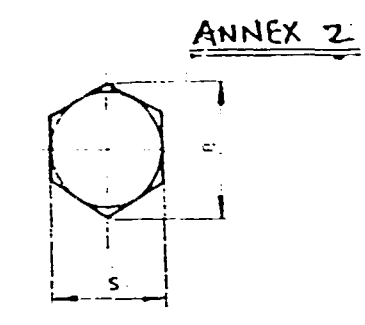

计算法

 $\frac{1}{2}$ 

 $\ddot{\phantom{0}}$  $\frac{1}{2}$ 

 $\ddot{\phantom{0}}$ 

 $\frac{1}{2}$ 

 $\frac{1}{\sigma}$ 

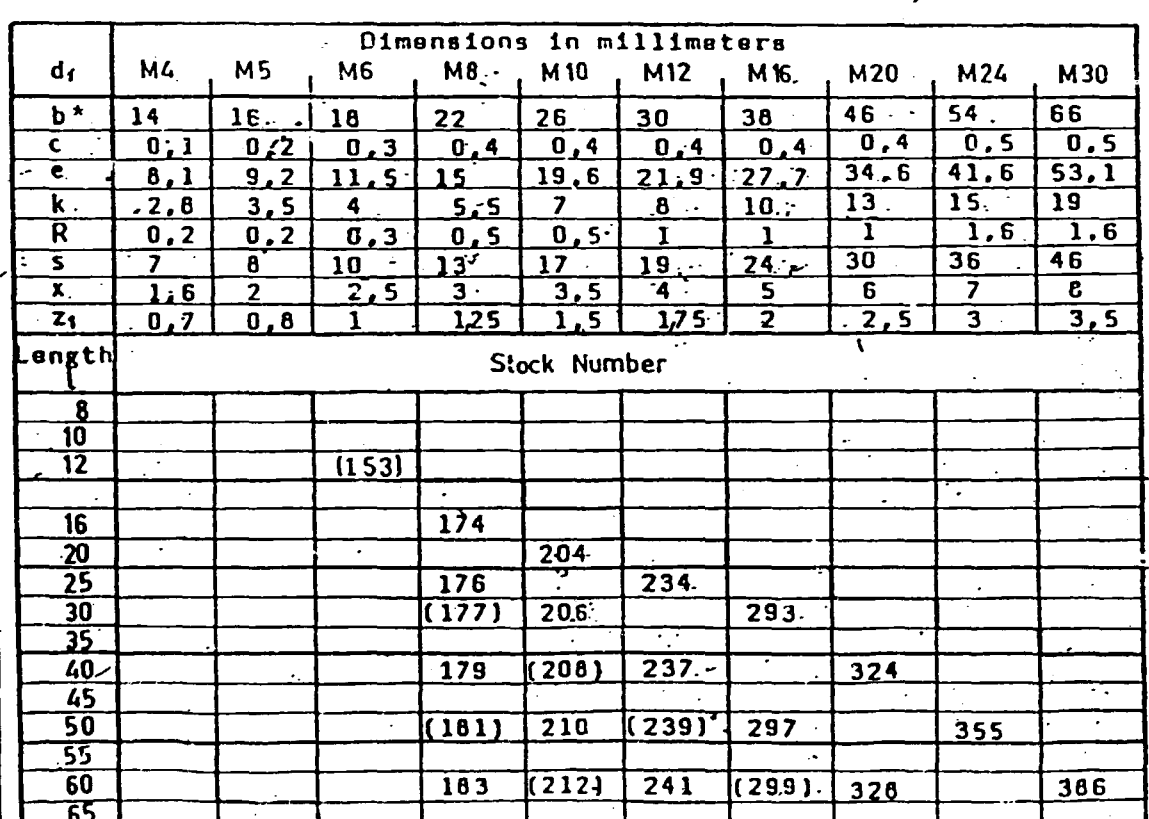

 $\begin{array}{c} \vdots \\ \vdots \\ \vdots \\ \vdots \\ \vdots \end{array}$ 

 $\mathscr{S}$ 

 $\overline{\mathbf{I}}$ 

 $\bar{1}$ 

 $\frac{1}{2}$ 

 $\text{Ext}(\mathbf{N}(\mathbf{D}))$ Data Co.

# WORK PLAN FOR THE EXPERT OF "PERSONAL DESIGNER"

The "Personal Designer" software has been utilized mostly in Tool Design  $/2$  $\forall c$  See Department, for the drafting of various divisions of Jins & Fixed rauge. Dies ragonments etc. This software has been found ver- $\Omega$  to  $\Omega$ templates' drawings of intricate shape. The antium and care of care 没的解!? geometry and dimensions of the templates inawings are very "helpful in tool.  $\sim 100$  and  $\sim 100$ 

Following are the practical problem for which we need the solution.

 $(1)$ 3D SURFACING:

Making an impression die block of a pressure die cast part its detailing (Sectioning by split command and dimensioning ) and tool path generation for CNC

- Sectioning (Spliting) of a Cadds5 drawing in PD5 environment.  $(2)$
- Making libraries of standard parts.  $(3)$
- $(4)$ Use of icon menu to generate repeatative work e.g, assembly making.
- Use and importance of various icon (not so far used )e.g , SEMA, REMA etc.  $(5)$
- How to use "HIDE" command.  $(6)$
- PD5 interface with CMM.  $(7)$
- User programming language (UPL).  $(8)$ 
	- (i) Data base format
	- (ii) Executing data base file for UPL program.
	- (iii) Advance user commands.
- Arrow head size to be modified.  $(9)$
- (10) Size of dashed line not working.
- (11) Transfer of file from PD5 to Design view/Page maker.
- (12) Macros keys/Functions to be explained.
- (13) Up-dating of post processors of: (i) Mandelli (ii) Galaxy  $(111)$  Ab 7340.  $(14)$

Problems in application of milling commands for machining center.

 $\frac{2}{\sqrt{2\pi i}}$ 

UNIOO CABI PRIJA

## WORK PLAN FOR THE EXPERT OF "PERSONAL DESIGNER/PERSONAL MACHINIST"

PMTF CNC Machine Shop is using "Fersonal Machinist" mostly for their Turning Centres and has generated/manufactured a number of components. There has been some difficulty in successfully utilizing "Personal Machinist" for-our-Turning-Centres and Machining Centre (Mandelli, due to the reasons mentioned below and need to be sorter out is the the visit of Expert from Computervisient-

#### For Turning Centres:  $1.$

- Updating of Post Processor for: i) a) Galaxy  $b)$ Ab 7340 Some of the parameters are required to be changed/modified according to the requirements.
- The files (nc2) created after post processing are found to be  $ii)$ lengthy as compared to our manual programmes which of course require large memory of machine control.
- iii) The nc2 files show errors and not created for more than six tool paths generated for one component.

#### $2.$ For Machining Centre:

- Updating of Post Processor for Mandelli machine. i)
- We are facing following problems in the generation of nc2  $\mathbf{ii}$ ) files.
	- a) Post processor does not convert axces according to the axces of machine.
	- In a component if we require to machine for example  $\mathbf{b}$ five faces in one setting then the axis should be shifted with respect to each face whereas it is not the case with available Post Processor and each time the origin for each surface machining is taken from the origin of the drawing.

 $\mathcal{L}^2 = \mathcal{L}^2$ 

Expert should assist PMTF engineers in writing of Post Processor 3. for any CNC machine and its practical application during his stay.

Qazi Muhammad Aslam Dy General Manager(Engg)

in the JES Computers for the ward franch component CP Shripper rel

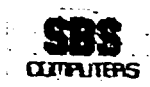

# **Appendix D**

## **Consultancy Schedule**

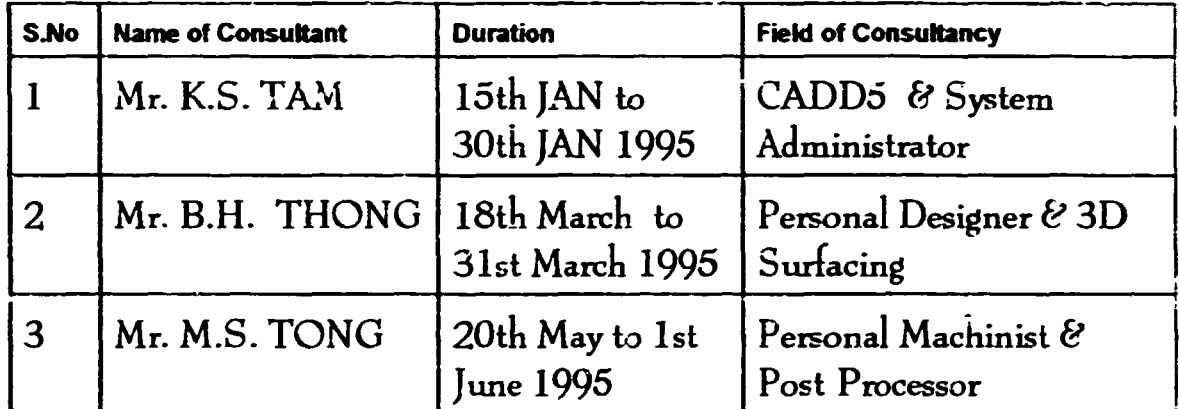

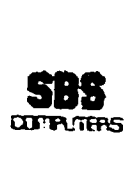

# Appendix E

## List of Participants

## 1- CADDS 5 & System Administration:

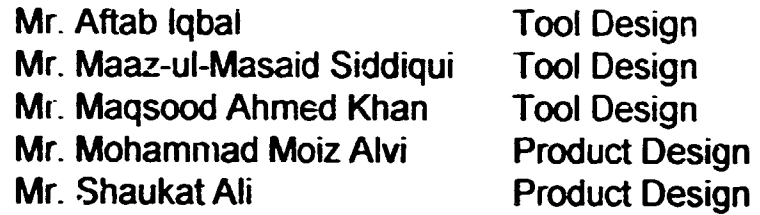

## • 2- Personal Designer & 3D Suriacing

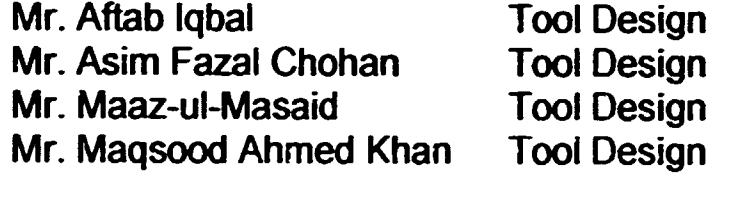

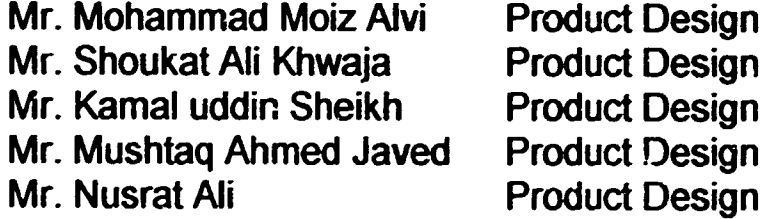

## • 3- Personal Machinist & Post Processor

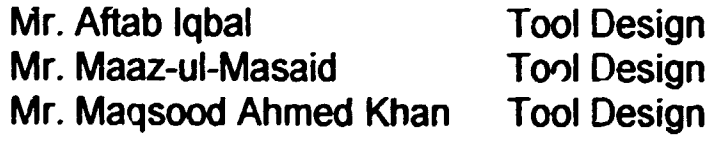

Mr. Manzoor Hussain CNC Shop

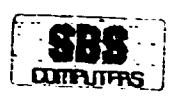

# Appendix - F

## **CADDS5**

**&** 

## **System Administration** Consultancy

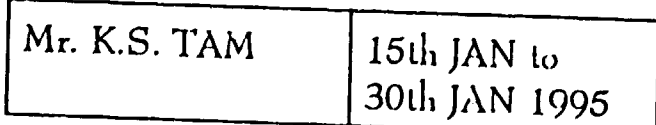

Ì.

 $\bullet$ 

•

There are two SUN workstation in PMTF located in Product Design and Tool Desien departments. Nature of work in both departments differ slightly . Team of five Engineers who were initially trained are committed. to work on these stations. They are

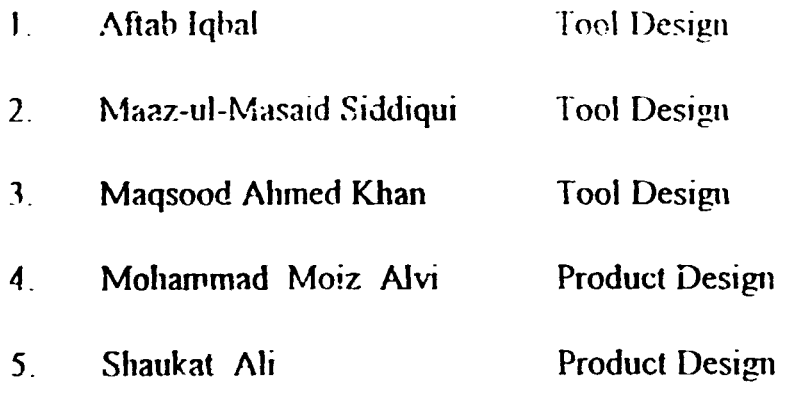

This consultancy from Computer Vision was built in the program contract with the view that the above engineers will sharpen and fine-tune their skill with reference to specific problems to their work and faced during usage of CV Software . For this purpose it was understood that PMTF engineers will send their specific problems to the expected cons<sup>-</sup> ltant who will come prepared with answers and solutions .In this regard we sent our specific problems to CV Singapore to the expert via fax which is enclosed herewith as Annex 'A'.

The live problems mentioned in the fax were discussed / worked out with CV consultant Mr. Tam in PMTF during his two weeks consultancy period and the solutions found and practiced. These are summarized by PMTF engineers and referred in Annex 'B'.

Resides the ahove the PMTF engineers also discussed fellowing practical prohlcms.

- Printing and Plotting of CaddsS drawing and text files directly  $\mathbf{I}$ from Sun Work Station through PCs Workscats The available system were very helpful in achieving the said goal except the need of "Postscript" option on laser printer which is not available and is required for taking the printout of Cadds5 drawings
- $\lambda$  Unix to DOS and DOS to Unix conversion of text files

-·-- -'- ---··--------------'--

'

interfacing Sun Workstation with Coordinate Measuring  $\overline{\mathbf{3}}$ Machine (CMM), discussed with the view of oncoming consultancy from the manufacturer of CMM machine.

۷

- **Customization of Cadds5.**  $\boldsymbol{\Lambda}$
- Capturing screen for Demonstration / Printout.  $\tilde{\mathcal{S}}$
- Use of 'Tag'  $\overline{G}$

The detailed solutions of all the above mentioned problems were found during the consultancy of Mr. Tam are included in the Annex 'B'. The contents of Annex 'B' has been prepared by PMTF team of engineers after . rechecking each practically.

For reference we are enclosing herewith some figures showing the solution of our practical problems.

- This is made in Cadds5 with the help of 'C' language 1. Fig  $1$ : program and "data base" which are enclosed as Annex 'E' to 'G' of Annex 'B'.
- Showing the printout of Cadds5 drawing through laser 2. Fig  $2:$ printer via Word perfect. Since this is the available software wherein CGM files of Cadds5 can be converted to laser printer format. This was mentioned by the expert Mr. TAM. Alternatively the other way to obtain printout on laser printer was through "Postscript" card, which would have been another investment in terms of money.

## Annex A

### REQUIRENENTS AND OBSERVATIONS OF TOOL DESIGN IN CADDS 5 (SOLID MODELLING)

 $\partial$ ayi $-\partial$ z

### DATA BASE

For the storage of standard part dimensions a data pase is required which can be read into CADDS 5. So as to relate with model paraemeters.

### PROGRAMMING LANGUAGE "C"

"C" will help to manipulate the equations defined in CADDS 5 and link them to the values read from the data base.

### SPATIAL SURFACE

How are spatial surfaces generated using the commond in CADDS 5 by picking the points as well as spline curves. Detailed solved example required.

### **CIRCLE**

Circle which is tangent to two or more circles. The command is not available in CADDS 5.

### ASSEMBLY HODULE

Module required for creating jig and fixture assemblies in CADDS 5.

### **COMPRESSION SPRING**

Detail on development of compression spring & Helix curve.

### **FETURES**

Features is not functioning now previously it was operational.

#### **CHANGE OF PARAMETERS**

Number of multiple entities modelled through array or rotate copy does not change through change of parameter " in  $(n \cup n$  ber  $of$ ).

Flease see attached sheets annex 1 & 2.

 $r_{\alpha 3}$   $\epsilon$   $\frac{1}{3}$ 

### ANNEX " 1 "

Solid model of standard part in CADDS 5 with defined variables and equations, so that manual input of given dimensions regenerates the resized model.

If all the standard data for various sizes is fed into a data base software which is linked with CADDS 5 and "C" programming language. Then standard or custom data, according to the choice of user can be read into CADDS 5 data base, hence regenerate the solid model.

Thus with the entry of just one code number such  $\overline{a}$ example 3110 210, a resized model will be generated, instead of the current method of manual entry.

If possible, then addition of graphic entities, that is selected planar views of the standard part solid model in the data base will highly facilitate its use.

 $\begin{array}{c} \color{red}{\mathbf{I}}\\ \color{blue}{\mathbf{I}} \end{array}$ 

 $\ddot{\bullet}$ 

 $\ddot{\phantom{0}}$  $\overline{a}$ 

 $\mathbf{r}$ 

 $\frac{1}{2}$ 

 $\ddot{\bullet}$ 

 $\frac{1}{\sqrt{2}}\frac{1}{\sqrt{2}}$ 

 $-30^{\circ}$  - $\frac{a}{\sqrt{2}}$  $\mathbf{v}$ .<br>ا .<br>ie ₹₹ Ŧ  $\mathbf{z}$  $\mathbf{t}$  $\mathbf{k}$ 

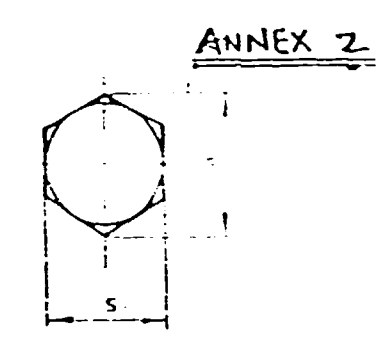

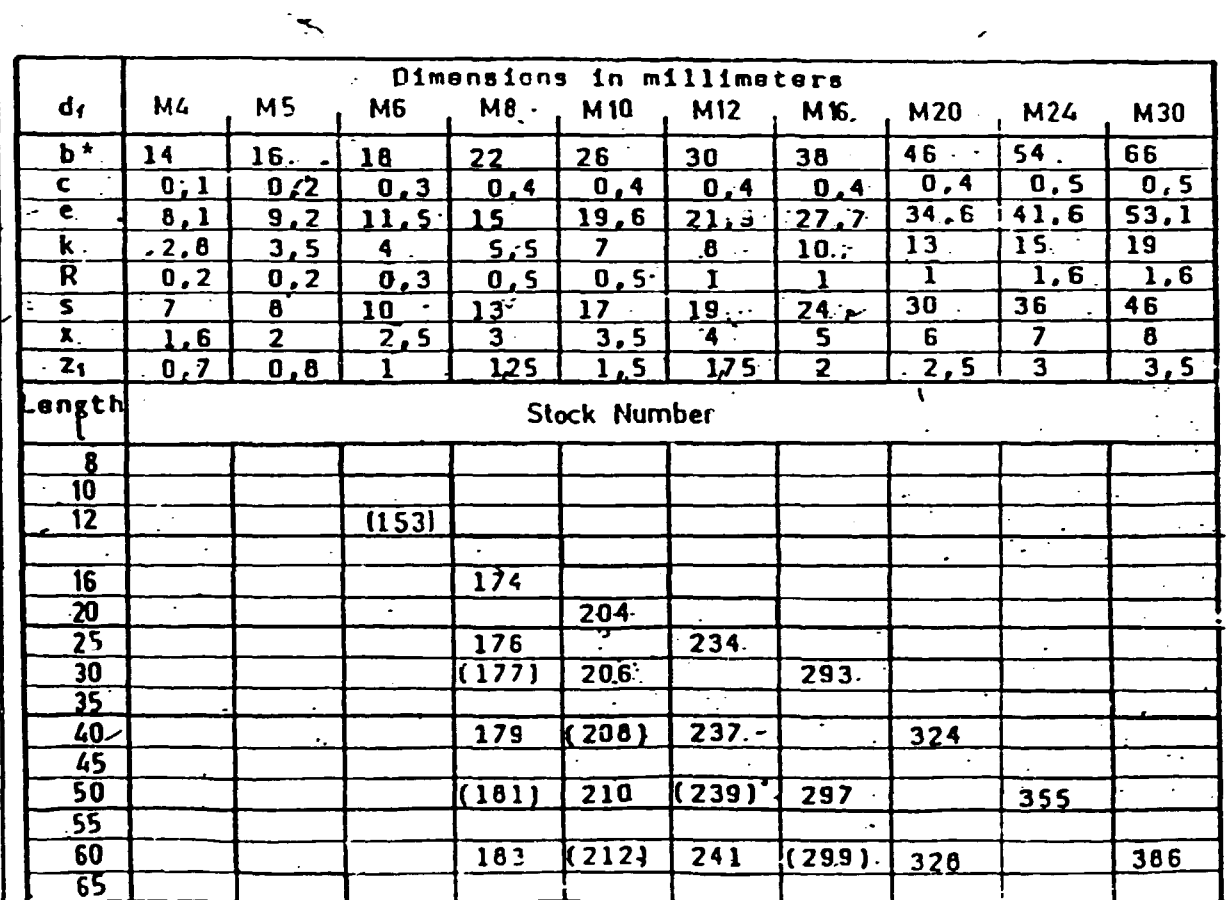

والسوماء سالانتظام متعاشره

 $\overline{\mathfrak{l}}$ 

 $\ddot{\cdot}$ 

 $\bar{\pmb{\psi}}$ 

 $\begin{array}{c} \mathbf{1} \rightarrow \mathbf{1} \mathbf{1} \rightarrow \mathbf{1} \rightarrow \mathbf{1} \rightarrow \mathbf{1} \end{array}$ 

 $\hat{\boldsymbol{\gamma}}$  $\mathbf{I}$ 

 $\frac{1}{4}$ 

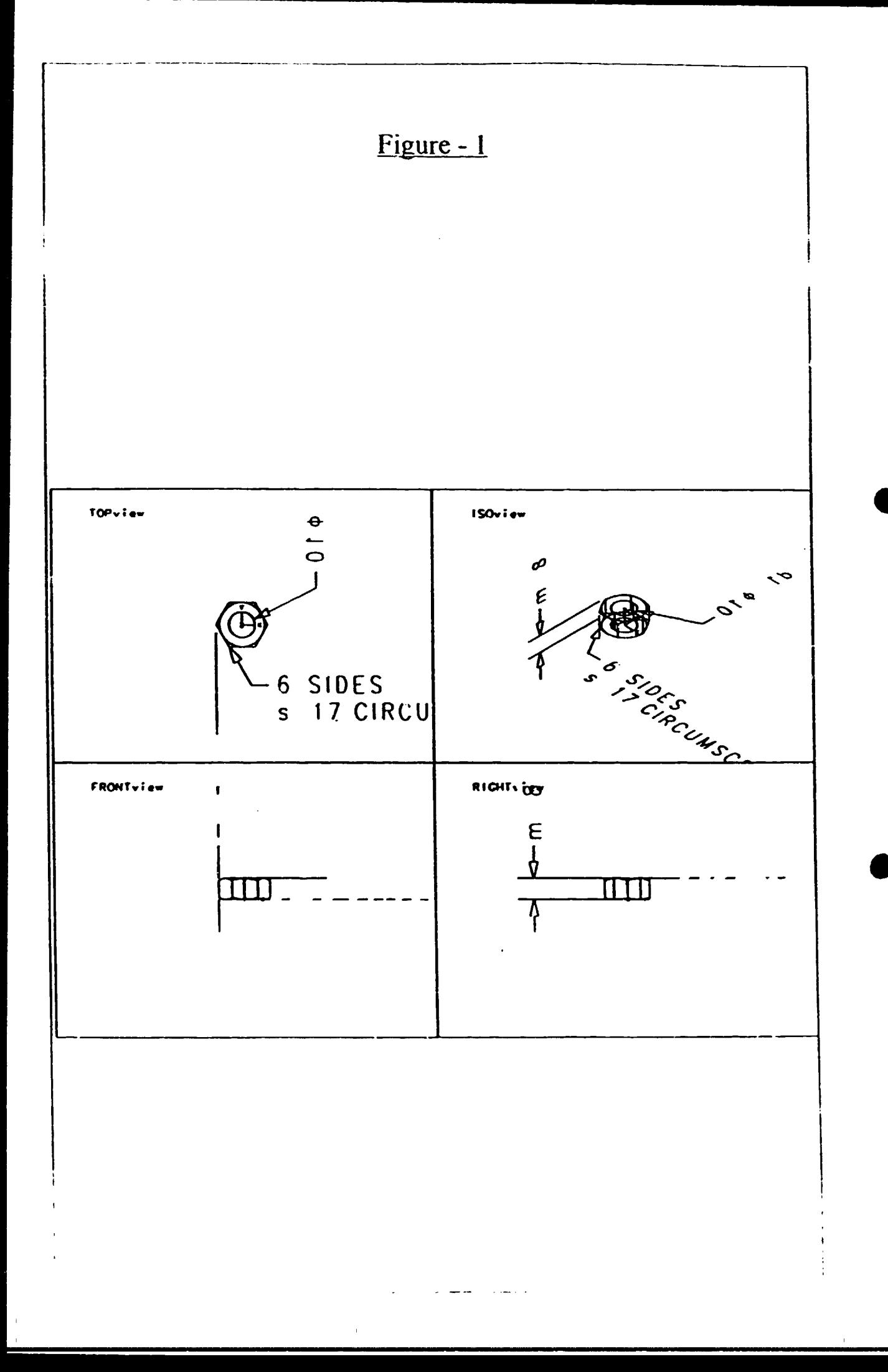

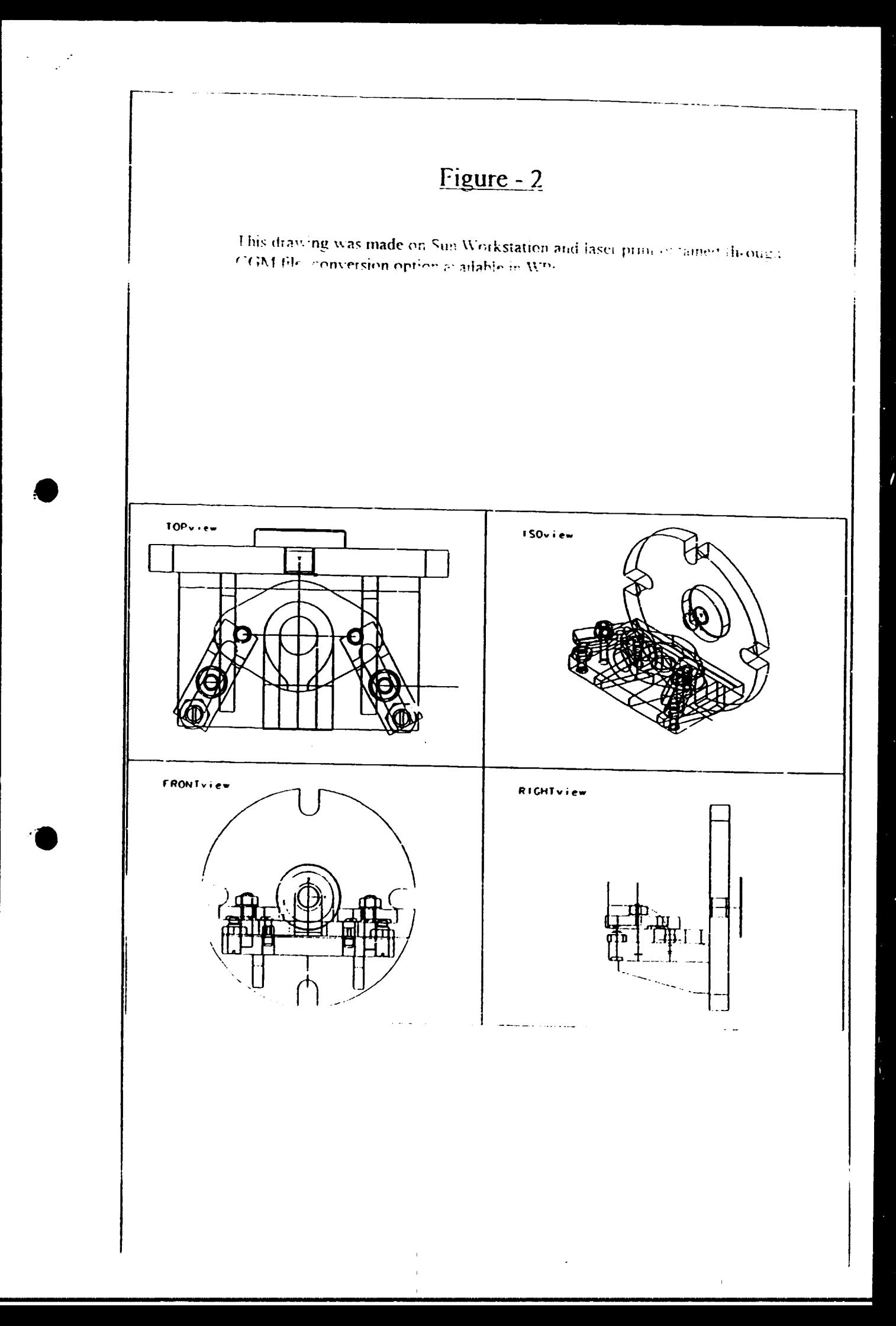

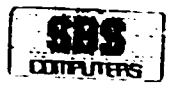

 $\alpha$  ,  $\beta$ 

 $\overline{1}$ 

 $\bar{\rm u}$ 

## **CONTENTS**

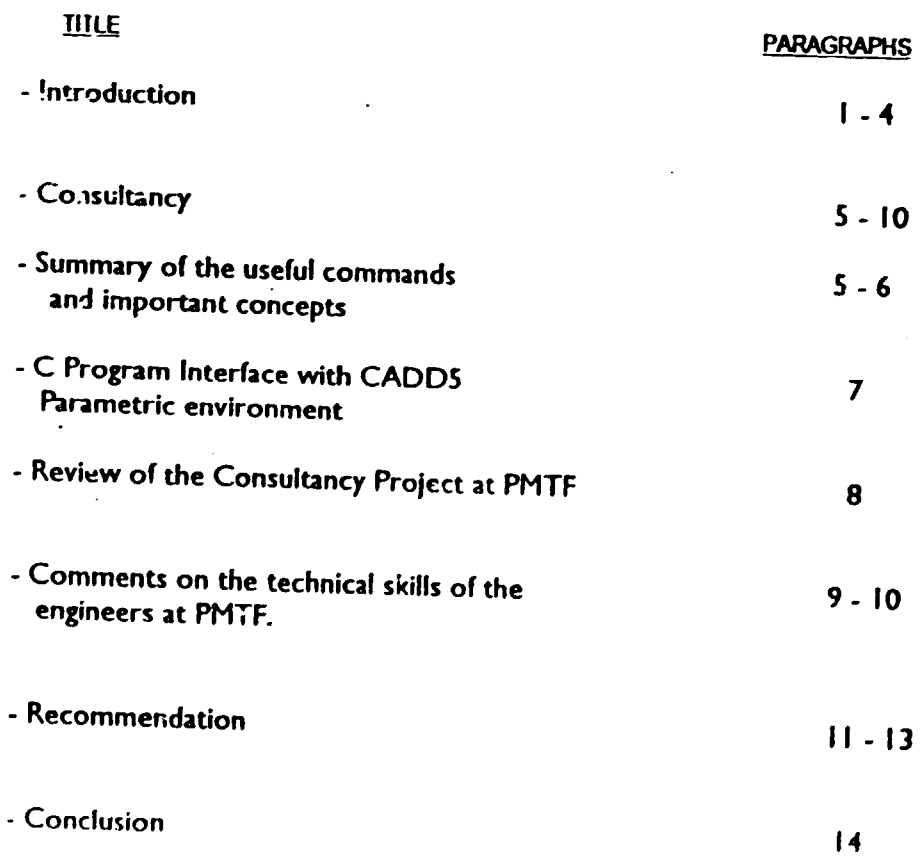

ł,  $\epsilon$ 

 $\bar{z}$ 

## *INTRODUCTION*

**Lating Countries riis** 

- 1- This has reference to UNIDO Contract No. 94/040 in regard to Project No. DP/P AK/84/012,for provision of consultency services by Computer Vision Corporation refating to the Computer Vision Software Operation, Integration, and Application of the software installed under Contract No. 92/210.
- 2- The present report is in compliance with clause 4(a) of the aforesaid contract and cover the work performed by CV consultant in connection with the two week of consultency of CADDS5 CVWare Parametric Design software.
- 3- The Consultancy was given by K.S. Tam CV, Singapore .In this consultancy, consultant taught the engineers in both Tool Design Department and Design Office Department of PMTF about the concepts of useful UNIX Commands, CADIJS5 Explicit & Parametric Commands and some C Program Development techniques for interfacing CADDS5 Parametric environment with UNIX.
- 4- The system used in PMTF is : 2 x SUN SPARC IPX machine with 32M RAM  $SUNOS 4.1.3$ CADDSS Rel 2 Rev 2.1.1

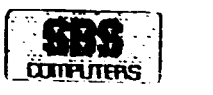

## Summary of the useful commands and important concepts

## 5- UNIX

- \* General review on different versions of UNIX system, e.g., AT&T systems and BSD 4.2 systems.
- \* Important setup files for running UNIX C-shell (/bin/csh). This is the shell which CADDS5 is running on.

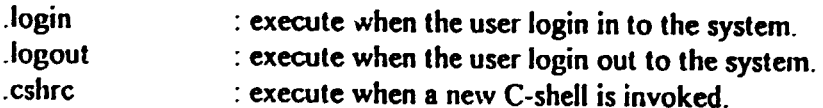

•

\* use id command to identify the user.

e.g., UNIX prompt  $> id$ 

\* change permission mode by using chmod command

e.g., UNIX\_prompt > chmod 777 filel The above command will give no protection to the file file  $\ell$ .

\* change ownership by using chown command

e.g., UNIX\_prompt> chown pmfiusr filel The above command will change the ownership of the file  $I$  to pnifusr.

" use finger command to check how many users are logged in to the system cg. UNIX prompt>  $f_1$ inger

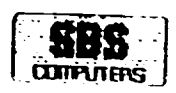

 $*$  set the history record by using the variable history eg,

UNIX prompt> set history =  $50$ The abow. conunand in UNIX means to record the most current 50 commands

\* how to use UNIX on-line help e g.

UNIX\_prompt> man Is

The above command will show the on-line help for the UNIX command  $ls$ .

- \* some special characters in UNIX C-shell
	- !! : execute the previous command again
	- 1\$ : the symbol for the last argument of the previous command
	- $\&$  : submit a job as a background process
	- : command argument substitution. e.g., UNIX prompt  $>$  "123"abc

The above command will substitute the argument 123 in the previous command by *abc.* 

\* C program development in UNIX environment e.g.,

UNIX\_prompt> cc -o test.exe test.c -Im

The above command compiles the source file *test.c* and links with the mathematics library to an executable file called *test.exe.* 

\* debugger in UNIX environment e.g.,

UNIX\_prompt> dbxtool tesl.exe

The above command invokes the debugger to debug an executable file called *test.exe.* In order to use the debugger, the C source file(s) must be compiled with -g option.

ō

e.g., UNIX\_prompt> cc -o test.exe -g test.c -Im

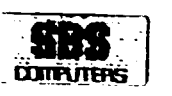

## 6. CADnsc;

(6.1) General:

- dilferent curves/surfaces used in CAD modelling systems have been explained. Common types are listed as follows:
	- (a) Bezier curves/surfaces
	- (b) B-Spline curves/surfaces
	- (c) NURBS curves/surfaces
- How to start and stop the feature data base server? Suppose there is a data base called db2,

*slait data base server with the command:* UNIX\_prompt> ld.nserv db2 start

stop data base server with the command: UNIX prompt> ldmserv db2 stop

These two commands can be placed in .login and .logout file respectively so that the starting and stopping processes will be executed automatically.

CADDS5 users may use the following commands to stop the feature data base server by checking whether it is being activated or not. The following commands are highly recommended for PMTF to use.

UNIX\_prompt> if ("'ps -ax | grep LDMSERV | cut -c48-50'") == "db2") then UNIX prompt> ldmserv db2 stop UNIX\_prompt> endif

•

• how to create demonstration screen images

*capture the whole screen image:* UNIX \_prompt> screendump -xO -yo -X 1151 -Y899 filename

redisplay the whole screen image: tJNIX\_prompt> screenload -xO-yO-XI 151 -Y899 filename

In the above commands, *filename* is name of the file to store SUN raster format data. The values after the arguments  $-x -y -X -Y$  specify the monitor resolution

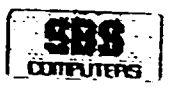

The raster file can then be converted from 8-bit deep to I-bit deep. This is useful for creating monochrome image  $C.E.$ 

UNIX \_prompl> rasfilter8to I 8bi:file I bitfile

Plot drawing to a plotter through Novell Network A shell script (called cgmplot) modified by me has been given to PMTF to plot CGM (Computer Graphics Metafile) files to the HP DraftPro Plus/HP DrafiPro DXL plotters which accept HP-GL/2 and HP-GL languages respectively. The script is in /usr2 directory so that all the users can access to it\_

CGM files can be created by using the CADDSS command *put cgm\_*  e.g.,

Command:Put Cgrn Name cgm\_filenaine Scaleto A4

The above command will create a A4 size CGM file called *cgm Jile11ame*  which can then be used to generate HP-GL/2 or HP-GL files.

e.g., UNIX\_prompt> /usr2/cgmplot -Pgl2a1 -oxoffset -qyoffset cgm\_filename

where gl2a I is one of the printer names in file /etc/printcap, xoffser is the x--cOordinate offset, yoffset is the y-coordinate offset

The above command is to convert CGM file *cgm filename* lo HP-GU2 file (A I size) by using the script *cgmplot.* The HP plot file is stored in directory *lusr/tmp.* The HP-GL/2 file can then be sent to the plotter from the SUN workstation directly (please refer to next section) OR transfer it to the Novell network PCs first and then uses the Novell "nprint" command to send it to the network printer.

e.g., DOS\_prompt> nprint hp\_filename /q=LASER

The above command will print the file hp *filename* to the network prinlcr called LASER.

\* send files to HP plotters and HP Laserjet 4 printers from SUN workstations directly.

File-/etc/printcap has been modified to connect all printers and plotters

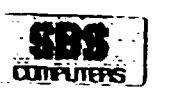

e.g. UNIX\_prompt> lpr -Phpa4 filename

The above command will send the file *filename* to printer *hpa4*. Users may look at the file *ietc/printcap to find out the settings of <i>hpa4*.

à.

Users may use the following command to display the queue of printer jobs of printer *hpa4.* 

UNIX prompt> lpq -Phpa4

Users may use the following command to remove a job from print queue.

UNIX \_prompt> lprm -Phpa4 job 11 The above command removes a print job number 11 for printer *hpa4* from the print queue.

## 6.2- Explicit:

(Verb] [NounJ (Modifier) : system prompt e.g., JNSert LINe HOR : MODEL loc INSert CJRde RADius 1.5 : MODEL loc INSert ARC DIAMeter J: MODEL loc

Because CADDSS punctuation is standardized, punctuation marks retain the same meaning throughout all commands. The following table lists the various command punctuation: .

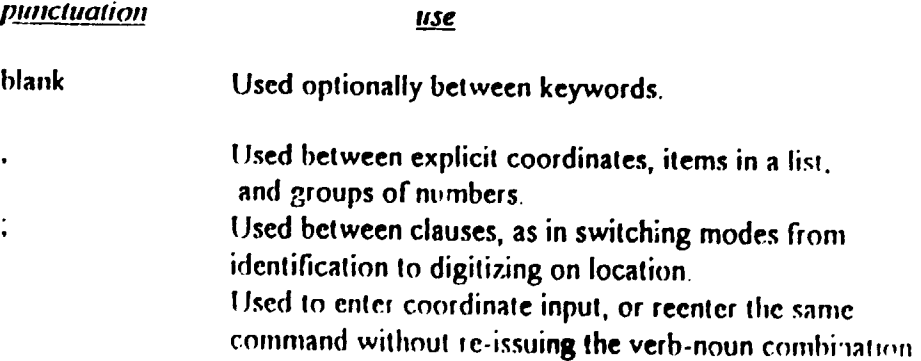

<sup>•</sup> General view on CADDS command structure and punctuation The command structure is as follows:

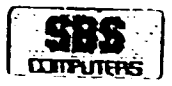

•

•

 $\mathbf{I}$ 

When used lo re-issue the cormnand, the coloo terminates the input, executes the command and then reenters the same command for new coordinate input, thus preserving all modifier selections from the previous command specification. Used to terminate the current command input and execute the command.

\* Zooming Techniques The following commands are useful for fitting the model image on the computer screen.

 $#01#$  zoom view all: <sup>110</sup>I# zoom view wir.:  $#01#$  set view:

return "<CR>"

\* create assembly in explicit mode with different orientation.

#01# insert part [partname] figplane ["front"] : model loc #01# insert part [partname] AX [angle about x-axis] AY [angle about y-axis] AZ [angle about z-axis] : model loc

• show the drawing in CADDS drawing window

#01# zoom draw ALLDRAW

The above command will update the CADDS drawing window.

## 6.3-Paramclric:

- how to create a parametric helix The procedures Pre as follows:
	- (I) Create a new parametric part and drawing
	- (2) Change to the view Cplane to ISO.
	- (3) Insert a vertical construction line with a given length, say 30.
	- (4) Insert nine six-sided construction polygons along the construction line. Each polygon is circumscribed within an imaginary circle whose diameter will control the diameter of the helix. eg Command Insert Polygon Sides 6 Circumscribed 2.0

(Jconstmction Along 7Nooffset f ·O OR5,0.069,0. I 55,TOPvicwJ

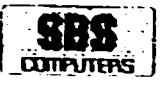

- (5) Insert an Nspline (Non-Uniform Rational B-spline) by selecting a side of each polygon in succession, rotating clockwise from top to bottom, to determine how many control/through points will be used to define the Nspline
- (6) If desired, chan ;e the height of the helix to regenerate the model.
- \* Use of tagnamc

The entities in CADDS5 parametric environment can be associated with a unique tagname. Users can then refer to the entities by using the tagname instead of digitizing.

•

•

e.g, Command : Insert Line Pair utag abc \* \* Command: Dclele Entity tagname abc

The above commands insert a line with the tagname *abc* and the.~ delete it by referring to its tagname *abc* 

\* customizer in CADD55

The customizer can be activated by pressing the menu as

UTILITY => CUSTOMIZER

The techniques to create a user-defined interface were taught. The icon editor was also illustrated.It is an object-based graphics utility. By combining lines, arcs, circles and rectangles, users can create icons for use in the user interface menus.

*Customizer Action Example 1:* 

/\* *comments* \*/ *Insert Line Free* <*F,NI)>* 

*Customizer Action Example 2:* 

 $/$ <sup>\*</sup> comments  $\frac{4}{7}$ Read Commandfile Name -USR2. PMTFUSR. PARTS. PMTF1 /\* comments \*/ < *FND* >

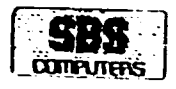

## C program interface with CADDS5 parametric environment

7- create a complex parametric curve with a given equation in CADDS5 without CVMAC.

Suppose there is a CAM profile with the following equation.  $x = r^* cos(a)$  $y = r * sin(a)$  $z = 0$  $r = a^* (R1-R2)/A + R2$ 

where

(x,y,z) are the coordinates of the CAM profile, R1, R2 and A are constants, r and a are parameters to define the planar curve. In this case, (r,a) are the polar coordinates.

The following program will create a CADDS5 command file to draw the parametric curve with 51 data points on it. The command file can then be executed in CADDS5 parametric environment. Here is the program listing:

 $\Gamma = 1$ 

#include <stdio.h>  $\#$ include  $\leq$ math.h> #define pi 3.141592654

void main() ſ double theta: double  $A, R, R1, R2, n, x, y, z=0$ ; FILE \*stream: char filename [100]:

```
printf("please input the filename to store the data: ");
scanf("%s" filename);
stream=fopen(filename,"w");
printf("please input A (in degree) : ");
scanf("%lf", &A);
A = A * pi/180;
printf("please input R1 : ");
scan f("%if", RRI):printf("please input R2: ");
scan f("%l f", RR2);
```
fprintf(stream,"Insert Nspline");
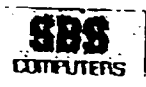

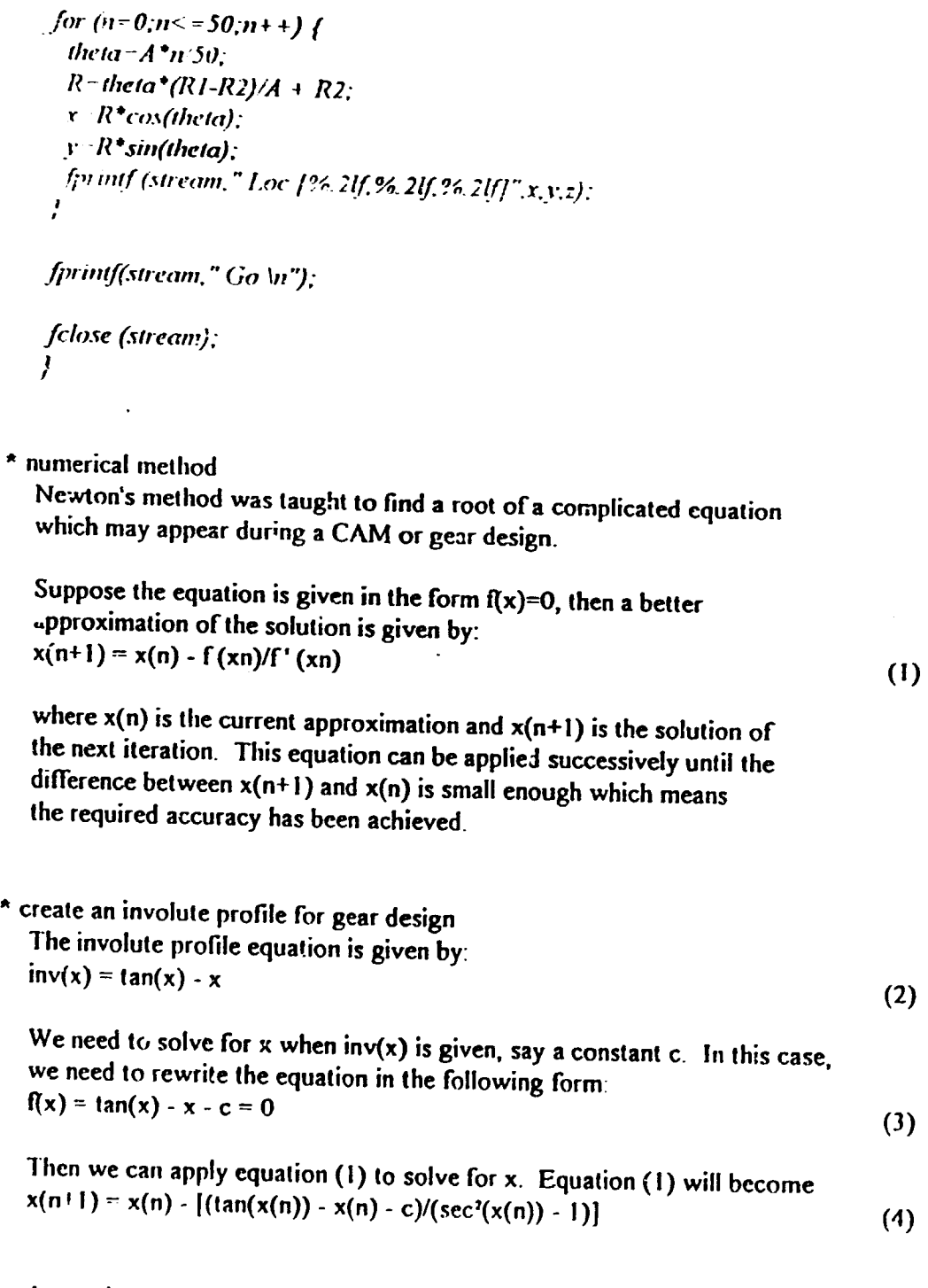

•

•

A sample c program was provided to PMTF staffs as a reference. Please refer lo section (A I) for compilation of *C* programs in UNIX. Herc is the-program listing:

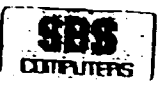

 $l$ linclude  $\leq$ math.h> #include <stdio.h>

#define eps 1c-6 #define MAX 17FR 1000

double fcn(): void fen1();

void main() ſ double xn1;

 $fcnI(\&xnl)$ ; printf("The answer is % 12lf\n",xn1);  $\frac{1}{2}$  /\*end main()\*/

void fcn1(xn1) double 'xnl;  $\sqrt{ }$  $double xn, c;$ int count= $0$ 

 $\textit{print}(r)$  please input the number  $c$ : "); scanf("%lf",&c);

printf;"please input the initial guess  $(x_n)$ : "); scanf("%lf", &xn);

 $do f$ 

\*xn1 = xn - fcn(xn,c);  $if (fabs(^*xn1-xn) < eps)$  break;  $xu = \frac{4}{3}xul$ ;  $prin(f(\cdot, \cdot))$ ;  $count++$ ; if (count >  $MAX$ <sub>\_</sub>ITER) { printf("Cannot find solution\n"); break;  $\prime$  $\int$  while  $\langle I \rangle$ :  $\frac{1}{2}$  /\*end fcn1()\*/

double  $fcn(x, c)$  $double x.c.$  $\sqrt{ }$ double tmp.

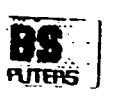

 $Imp = 1./(cos(x) * cos(x))$ ; *return ((tan(x)-x-c) / (tmp-1))*: l I

# Review of the consultancy project at PMTF

- 8- Some useful and commor. UNIX commands were shown.
- Feature base problems of their existing systems were solved.
- H! laser printers and plotters were connected to SUN workstations successfully.Commands were also given to PMTFs staffs to control the UNIX printing utilities.
- The procedures to use Customizer in CADDS5 were demonstrated.
- Some useful techniques for using CADDS5 explicit and parametric environment were taught.
- C program development in UNIX were explained in details\_
- Interfacing C programs with CADDS5 parametric environment were clearly shown.

•

•

- The procedures for preparing good quality documents and screen demonstration shows were taught.
- Detailed investigation was taken to their CNC workshop. PMTF has several 2-axis CNC lathes and one 4-axis Mandelli milling machine with pallet changer. The machine can select either as a vertical or horizontal machine. However, there is no RS232 serial interface in the machine controller. Therefore, operators need to input the NC programs manually.
- Detailed studies were carried out to their metrology laboratory. Some suggestions were given to explain how to connect the CMM machine (Model number is Digital Electronic Automation Diamond IOTA 2203) to the existing ethernet network.

# comments on the technical skills of the engineers at PMTF

9- The engineers at PMFT have good experience in product design and tool making but they lack of enough computer knowledge to computerize their jobs systematically. Therefore, they need more CAD/CAM training and practices. However, there are a :ew engineers who can oick up the knowledge very fast.

10- The engineers should not rely only on training. Instead, they should try to learn the concepts and commands by reading more manuals and experimenting with CADDS5

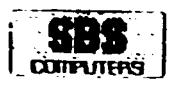

•

•

#### **Recommendation**

11- CAM software packages should be installed so that manufacturing data can be generated directly after design stage. In order to have a practical and successful CAD/CAM environment, they need complete CADDS5 options for Drafting, Explicit & Parametric environment. CVNC and CVMAC

12- Their hardware systems also need updating, a practical solution is to upgrade the slow IPX machines to fast SP ARC 20 machines. CADOS *5* should also be upgraded to Rel 5. The present version is Rel 2 Rev  $2.1.1$ .

13 - The 4-axis Mandelli NC machine need to add an DNC option so that NC programs can send from the PCs to the machine directly.

## Conclusion

14 - In our opinion the consultancy services was given in good condition with the entire satisfaction of PMTF 's Engineers/Participants.

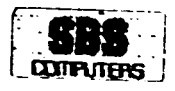

# Appendix - G

# **Personal Designer**

&

**3D Surfacing** 

Consultancy

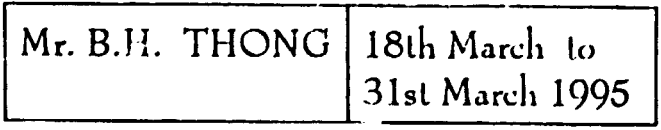

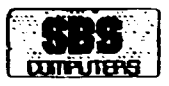

•

# **CONTENTS**

 $\sim 10^{11}$ 

í

## TITLE

## PARAGRAPHS

 $\bar{1}$ 

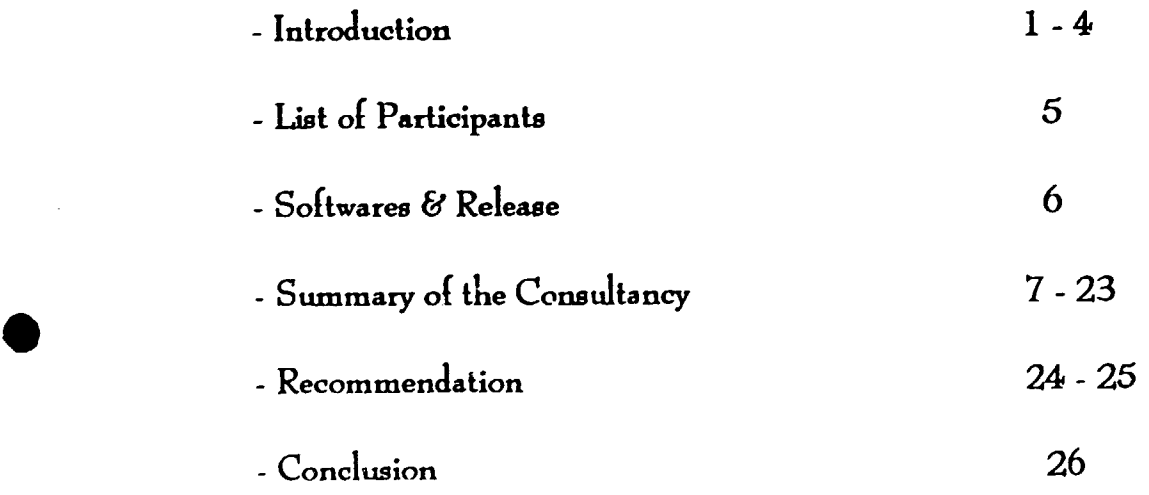

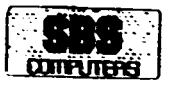

## *INTRODUCTION*

- \ This has reference to UNIDO Contract No. 94/040 in regard to Project No. DP/PAK/84/012, for provision of consultency services by Computer Vision Corporation relating to the Computer Vision Software Operation, Integration. and Application of the software installed under Contract No. 92/210.
- 2- This is a summary of the of two (2) weeks consultancy provided by Mr B. H. THONG commenced from 18th March 1995 until 31st March 1995 at PMTF in Karachi.
- 3- Before his arrival, there were a number of problems sent to Chartered System Network Ptd Ltd, Singapore to the expert via fax which is enclosed herewith as Annex 'A'. During the two weeks, most of the questions faxed were dealt with both theoritically and practically except the PD5-CMM interface.Puticipants were not able grab a hand-on on the PD5-CMM interfacing practically as CMM machine were not available.

•

•

4- However the structure of PDS-CMM data format has been conveyed to personnel of PMTF. Once the problems in the CMM has been solved, personnel of PMTF will be able to interface PDS and CMM practically.

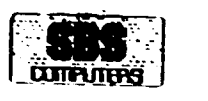

•

•

## LIST OF PARTICIPANTS

S- The following is a list of participant from both Tool Design and Product Design Department of PMTF,

Mr AFTAB IQBAL ................... Mr ASIM FAZAL CHOHAN Mr MAAZ-UL-MASAID Mr MAQSOOD AHMED KHAN

Tool Design

Mr MOHAMMED MOIZ ALVI ........ . Mr SHOUKAT ALI KHOWAJA Mr KAMAL UDDIN SHEIKH Mr MUSTAQ AHMED JAVED Mr NUSRAT ALI

Product Design

#### SOFTWARES & RELEASE

- 6-The following is a list of MS-DOS based softwares by Computervison available in the PMTF both in Tool Design and Product Design Department,
	- Personal Designer Rev S
	- Personal Microdaft Rev S
	- Personal DXF Rev 5
	- Personal Data Extract Rev S
	- Designview Rel 2

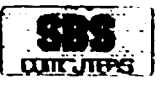

## SUMMARY OF THE CONSULTANCY

## 7. CHANGING ARROWHEAD SIZES:

The arrowhead sizes for Dimension and • Insert Arrow • commands can be selected either from PdS ' config ' file (externally) or from "SELECT" option of " DIM " (internally). The Arrowhead size of a dimension can be changed by CHANGE " option of " DIM ", whereas the Arrowhead size " DIM ", whereas the Arrowhead size obtained by " Insert Arrow " can be changed by " SCALE".

### 8. LINE TYPE ( LINE FONTS ):

The sizes of line fonts depend upon the selection of either'SOFT or'H ARD' fonts. For printing purpose it is advisable to select the • SOFT • font. The sizes of " SOFT " font type can be changed by changing the sizes as defined in PDS "config " file.

•

•

#### 9. HIDDEN LINE REMOVAL (HRL):

There are two ways to get a 3-D view with hidden lines removed.

A) By using " QHIDE " command ( Internally i.e. by remaining inside Pd5 environment.)

B) By using "HIDE " option (Externally i.e. from outside Pd5 environment.)

A)" QHIDE"

- i) Make the surfaces.
- ii) Click " QHIDE " and " MESHONLY " and other available options ( if required ).
- iii) System will prompt " ent " .Select the surfaces to appear on screer. leaving other surfaces and press " Enter ".
- iv) The full view will again appear on screen with "REPA" command i.e.
- by using "Qhide" we car. temporarily remove the hidden lines.
- R) "HIDE"
	- i) Make the surfaces.
	- ii} Make a shade file by clicking "PUT SHADE" , the system will ask for
	- the "SI II" file name.
	- iii) Type any name other than names for which "DRW" file already exists

This is required because. "Hide" option creates a "DRW" file with the given name

 $iv$  livit to Do

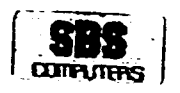

- C:\PD5>HIDE SHIfilename <CR> v)
- A file with .DRW extension will be created that can be viewed in PDS vi) with hidden lines removed.

## Note: By using "HIDE" option, the hidden lines are permanently removed. 10. SHADING OF PD5 SURFACES:

H. Make the surfaces

Click "PUT SHADE" from '3D'. Type the shading file name and ii) press  $<$ CR>

A file with the specified name and SHI extension will be created e.g. Test shi

- iii) Exit to Dos
- $iv)$ C \PD5> Shade <CR>

A Screen window will appear showing "Personal Designer Shaded  $\mathbf{v})$ Picture"

- Type the shaded file name (e.g. Test)
- Type the output shaded picture file name or simply press <CR> to take the same name as SHI file
- Select S or F (usually 'S')
- Type screen pixel horizontally (1024) and vertically (768) and press F10.
- Type other parameters if required and press F10.
- Press <CR> to appear the shaded image on screen.

# 11. DISPLAYING SHADE FILE ON SCREEN:

The shade file (with the extension of SHP) can be displayed on screen as C:\PD5 > display filename.snp <CR>

Press <CR> to make the shaded file to disappear and type 'cls' to get the prompt back to screen.

## 12. SLIDES OF SHADED FILES:-

To display the shaded files on screen to appear one by one, a file starting '@' and with extension 'EXT' is required to be created as : with

- C:\PD5> Edit @filename.ext <CR> i)
	- $\boldsymbol{0}$  $0$  xyz.shp cis  $\mathbf{0}$  $0$  abc.shp  $cl<sub>5</sub>$ O.  $0$  test shp

Note: Here  $(0 - 0)$  indicates the position of the screen for the shaded file ii) Save and exit to DOS

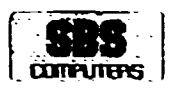

- iii) Display the slide as: C:\ PD5> Display -s temp.pic @filename.ext <CR> Note: We can make a batch file for this long command
- iv) Press <CR> and type els.

## 13. DISPLAYING PD5 SCREEN IMAGES:

- i) Open the PD5 drawing file
- ii) >>save screen (press spacebar) filename <CR>
- iii) A file with the specified name will be formed that can be displayed as

•

•

 $C:$  PDS  $>$  Display filename  $CR$ 

iv) Press < $CR$ > and type 'cls'.

v) We can make the slides of the screen images for demonstration purpose as mentioned earlier under the topic "slides of shade files".

#### 14. USE OF MVIEW.SGX FILE:

If we are not using "MVIEW" for JD surfacing and surfaces are formed by using only one view and if it is required to put the other views on screen then we can use "MVIEW.SGx• file as

>>Execute (press spacebar) mview <CR>

The four views will appear on the screen. Copy of Mview\_sgx file is enclosed as Annex 'A'.

## IS. USE OF SIMA (Save Image) and RIMA (Restore Image):

SIMA and RIMA are useful options for a user to access quickly at a particular portion of drawing specially when the drawing is very large and complicated The steps are as follows:

- i) Zoom the required portion of the drawing to appear fully on the screen.
- ii) Click "SAVE" from "IMAGE" the system will prompt as

·\a1;c Image (I ypc !he 1rnaJ.!C No )

The saved image can be displayed on the screen as  $\pm\pm\pm1$ 

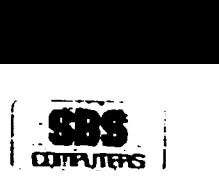

•

•

>>Restore Image (Type image No. to restore)

iv) The SIMA and RIMA options can be used as a modifier from "GDATA" to access quickly at the required positions of drawing.

#### 16. USE OF MACRO:

We can replace the function of any PD5 icon in which the name of icon remains same but function is replaced with defined option. For example we can replace the function of 'CPL' with 'UNDO' on PD5 screen in which CPL appears on screen but it will do UNDO operation The procedure is as follows

- i) >> Type 'Edit menu' and press spacebar. The system will ask for "Pick menu box to change"
- ii) Click the menu box to change e.g. 'CPL' box.
- iii) Press 'C' for command. The system will show old cmd and ask for entering new cmd.
- iv) Type the new crnd e.g. UNDO #13#
- v) Press "End" from key board and press <CR> to go to command prompt Notice that 'CPL' appears on screen but function is replaced with 'UNDO'.

## 17. DEFINING MACRO BY PD\_MAC.DEF FILE:

In PDS a pd\_mac. def file is available to define macros for permanent use. The undefined macros' options are available in the file starting with two dashes (--), the dashes indicate that it is a comment. The procedure for defining macros is as follows:

- i) C: $\text{pd5}$ >edit pd mac.def <CR>
- ii) Decide and locate the available option line in the file. For example : -- Macro "#0##36" "#10#--Alt J--> *"1*
- iii) Remove the two dashes shown at the start.
- iv) Type the command in  $"$  " in place of  $*#10"$ (other fields should remain as it is) for example "#13#INS LINE:" The line will now appear as Macro "#0##36" "#13#INS LINE:"--Alt J--> ^J
- v) Save the file and exit to DOS.

vi) compile the file as  $C:\PP5> bldf$  pd\_mac <CR> Now whenever we will press Alt+J in PD5 environment, we will get the -:orr.mand "INS LINE:"

Note The "INS LINE" command is available on first screen of pd5 menu and the other line options are available on next screen by clicking line' option provided on first screen. We can make a macro so that hy pressing the defined keys we get the command as well next screen as Macro " $H$ 0##36" "\M 14 · M + 2\ #13#INS LINE." --Alt 1- - ... ... ... ... ... ...

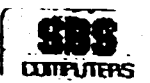

Where  $\overline{M}$  indicates Menu and 14 & 2 indicate the group number of the menu. Negative sign tells the system to remove the group no menu from screen and positive sign tells the system to bring the group no. menu on the screen.

## 18. INSERTING DIMENSIONS IN ISO VIEW:

We can insert the dimension in ISO view (view #7) according to the sides (CPL) The procedure is as under:

- i) Click 'SELECT' from 'DIM' and then click "VIS ALL VIEWS"
- ii) Save the setting by clicking "END SETTINGS".
- iii) Select view #7 and required 'CPL'.
- iv) Insert the horizontal or vertical dimension from "INSERT" options of "DIM"

•

•

Notice that the dimension line is inserted aiways from the selected depth. To insert the dimension at the required location we have to select the depth from the origin. The procedure is as under:

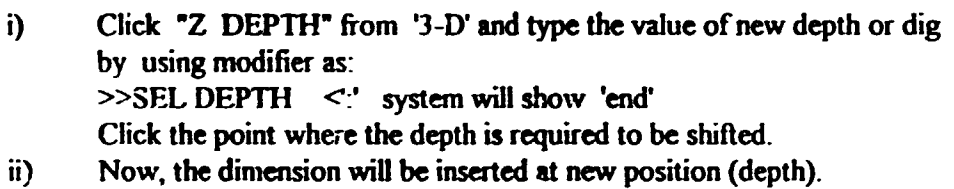

### 19. DATA FILE FOR PDS:

We can make our own data files to execute in PDS environment. The Data files are made in the editor and contains  $x, y, z$  coordinates. At the begining of the filewe have to specify the entity type e.g., I or 5 where I is the entity type for lines and 5 is entity type for the points. The procedure is as under:

i) C:\PDS> edit filename.dat <CR>

 $\mathbf{I}$ 35 35 0 70 35 0

ii) >> ins df (press spacebar) *name* filename <CR>

## 20. PRINTING OF PD5 DRAWINGS THROUGH "PRINTGL":

The available printers are listed under 'PLOT' menu on menu screen in PD5 cnvironment. If any one of the listed printers is available then we can take the printout directly 10 the printer provided the driver is installed. If we have a printer other than defined in PD $\pm$ :: IBM . Star or HP Paintiet then we can take the printout of PDS drawings externally

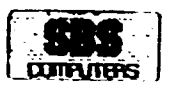

•

•

through "PRINTGL". For this first of all we have to convert the PD5 drawing format into ASCII codes. The procedure is as under:

- i) Open drawing in PD5<br>ii)  $\gg$  PLOT DEV HPD
- >> PLOT DEV HPDP SIZE A ZALL FILE filename <CR> A file with the given name will be created.
- iii) C:\PD5 >ren filename filename.plt <CR> $\therefore$  C \PD5 >printgld <CR>A screen
- $\frac{1}{15}$  C \PD5 >printgld <CR> A screen menu will appear<br>v) Select the plotfile and press <CR>
- Select the plotfiie and press  $\langle CR \rangle$ The cursor will go to the list of files, Press <CR> .The system will show the list available 'plt' files.
- vi) Select the file and press <CR>.
- vii) Press <CR> again to go to selection mode.
- viii) Select the plot page', 'origin /rotate','window / margins' etc according to requirement.
- ix) Select "destination" and press <CR>. Cursor will move to the available options. Select the proper destination e.g., "continuous flow LPT: --- I" (For IBM or Laser Printer) and press <CR>.
- x) The cursor will move to the selection mode. Select "output format" and press <CR>.
- xi) The cursor will move to available option. Select the proper printer e.g. "IBM 9 2 pass" and oress <CR>.
- xii) The selected parameters can be saved for permanent use by selecting "save configs" and pressing <CR>.
- xiii) Select "Run PrintgJ•. Printing will start.

NOTE:

- i) We can take the printout from any printer, whether the printer is directly connected to PC or through network .
- ii) To take the printout on printer when directly connected to PC we do not have to connect with server.
- iii) To take the printout on printer when connected to server we have to select the proper " queue ". eg.,

*Ppolltter* for plotter

*Plaser* for laser printer

*l,printer* for IBM printer etc.

These printers must be define in the " pconsole " and a batch file is to be required to made.

- iv) The IBM printer is connected to the cpu by inserting the cable on the security keys, whereas laser printer is connected to the port available on Server.
- v) The printgl document file is available which can be read by c \pd5>type printgl.doc | more <CR>

## 21. USE OF TABLET (DIGITIZER) ON PDS:

**LEBS** 

The Summagraphics Tablet is available to use in PD5 or Windows as an alternative input device for mouse. To use tablet in Windows we have to type as  $C \triangleright$  tablet  $C \mathbb{R}^n$ 

To use table in PD5, the procedure is as under:

- i) Mount the tablet cord to COMI in place of mouse or at COM2
- ii)  $C:\text{PDS} > \text{config} < \text{CR} >$
- iii) Select "Install / Re-install Computervision Supported Hardware Devices" and press <CR>
- iv) Select "Digitize / Mouse" and press <CR>
- v) Insert PD5 driver disk in drive A. and press <CR>
- vi) Select the appropriate device e.g., "Summa Sketch tablet" and press<CR>

•

•

- vii) Notice that the tablet device is installed . To use mouse repeat the above procedure and this time select "Microsoft Serial Mouse"
- viii) While using tablet we have to edit some of the parameters as - Digitizer Comport Number ---------- 1 or 2 according to connection.
	- Number of buttons on stylus ---------- 2
	- Digitizer input wait loop counter ---------- 4000
	- Parity -------- I
- ix) Save data and Escape to  $C: \Delta P$

## 22. USE OF MOUSE OR TABLET WITHOUT DRIVER DISK:

We can use Mouse or Tablet as an input device without editing Pd5"config" file and driver disk.The driver disk will be required once just to copy two files to C:\PdS directory i.e.,Summa.def and msoftmse.def The procedure is as under:

- i) Insert the driver disk (disk #3) into driver A
- ii) Check the directory list and change directory to " def" as  $A : \cdot \text{cd}$  def < CR >
- iii)  $A : \triangle DEF > copy$  summa.def  $C : \triangle Pd5 < CR >$ A  $\wedge$  DEF > copy msoftmse.def C:  $\wedge$  Pd5 < CR >
- iv)  $A \setminus DEF > C : < CR >$
- v)  $C \setminus Pd5$  > edit summa.def < CR

 $C$  hange the parameters according to required settings  $\mathbf{e}$   $\mathbf{g}$ Digitizer no of button on stylus (2 for two button). comport to use (2 for com2 and 1 for com1)

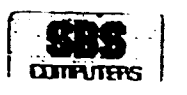

odd parity (I to enable tablet)

- vi) Save the file and exit to  $C : \Gamma$
- vii) Compile the file as  $C : VPd5 > b1df$  summa <  $CR >$ No Error should be detected and a file summa.dif will be created in  $C \setminus Pd5$
- $\langle \cdot \rangle$  Similarly we can edit and compile msoftmse. def file if required
- $\text{ix)}$  (  $\text{Pd5} > \text{copy input dif. } \text{mmouse dif} \leq \text{CR} > \text{...}$
- x) To use Tablet copy Summa.dif as input.dif as  $C : VPd5 > copy$  Summa dif input.dif <  $CR >$
- xi) To use Mouse copy mmouse.dif as input.dif as  $C : \Psi d5 > copy$  mmouse.dif input.dif <  $CR >$

#### NOTE--

•

•

Once the steps (i) to (ix) has been carried out in any PC then we do not need to repeat these steps every time. We just have to use either step (x) or (xi) according to the requirement.

#### 23. SHADING PRINTOUT OF PD5 DRAWING:

Once the shading file (.shp) has been created with shade option of PD5 drawings, we can take the printout of this file by the method described below . Note that any file with .shp extension can be printed by this method.

i) Link the PC with the server and set the queue as C:\plaser <CR> This will not be required if the printer is directly connected to PC

via serial port or parallel port. (It is better to use the parallel port)

ii)  $C:\pmb{\wedge} S > \text{shprint}$  A screen menu will appear

iii) Type the shp file name in response to "Display file"

iv) Select the printer and press <CR> in response to "Printer"

v) Select the resolution and press <CR> in response to "Printer resolutions"

(Higher resolution gives good result but smal! size printout)

vi) Select the paper size e.g. A4 in response to "Paper Size"

vii) Select methods e g. Floyd unidirectional in response to "Printing Method"

viii) Select the orientation e.g. Portrait in response to"Image Orientation"

 $ix)$  Select the Position of printout to be appear on paper e.g. , Centre in response to "Image location"

- x) Select the adjustments of light e.g.10% in response to "Light Compensation" . Higher value gives brighter appearance of printout and vice versa.
- v11 Select the Intensity of background shade e.g. white in response to "Background Shade"

J

- $xii)$  Select the option e g compression in response to "Options"
- $x(iii)$  Select the output portie g. LPT1 in response to  $\sqrt{2}$  Output to  $\sqrt{2}$

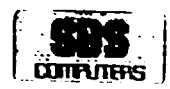

- $xiv$  Type no. of copies e.g. 1 in response to "Number of copies."<br> $xv$  Press any key to start the printing
- Press any key to start the printing.
- Note. See Annex 'B' for some example of shading printout from : '.' • :15e; .i~·:

#### RECOMMENDATION

Aller spending two weeks in PMTF, based on their present facilities and requirements, following advise were given by expert to PMTF engineers.

•

•

- 24. The servers in Product Design and Tool Design Deptt have softwa es Personal Microdraft and UPL. The primary task of server is to communicate among PCs as well as workstation, it should generally not be treated as a PC for designing purposes, since such use will restrict other users from other stations to gain access to the server for printing or plotting.
- 25. It was recommended to engineers of PMTF to make use of PDS more other than CADDS5 for JD designing as there is no CAM package available in CADDS *5,*  but available in PDS. Also shaded figures generated from PD5 can be printout thru HP Laser printer.

#### **CONCLUSION**

26. Both the Tools Design & Product Design engineers are well versed in tlreir scope of operation in use of Personal Designer software. There are a number of UPL programs in PMTF which both the departments are using in their daily calcultations and design especially for gears and dies.

 $385R_{xx}$ :  $5685c$  99.

Attention: Nr Hofeez.

 $L_{\text{time}}$ Ref. STD 009 Dated Ox 63 m

# WORK PLAN FOR THE EXPERT OF "PERSONAL DESIGNER"

The "Personal Designer" software has been utilized mostly in Tool Design $/z$  $\forall c$  see Department for the drafting of various drawings of Jigs & Eixtures. Cutting and  $\mathcal{L}$ Gauges, Dies, Equipments, etc. This software has been found very helpful in making templates' drawings of intricate shapes e.g., casting dies of various parts, the accurate geometry and dimensions of the templates' drawings are very helpful in tool manufacturing

Following are the practical problem for which we need the solution.

#### $(1)$ 3D-SURFACPAG-

Making an impression die block of a pressure die cast part, its detailing (Sectioning by split command and dimensioning ) and tool path generation for CNC machine.

- Sectioning (Spliting) of a Cadds5 drawing in PD5 environment.  $(2)$
- Making libraries of standard parts.  $(3)$
- Use of icon menu to generate repeatative work e.g, assembly making.  $(4)$
- Use and importance of various icon (not so far used )e.g , SEMA, REMA etc.  $(5)$
- How to use "HIDE" command.  $(6)$
- PD5 interface with CMM.  $(7)$
- User programming language (UPL).  $(8)$ 
	- (i) Data base format.
	- (ii) Executing data base file for UPL program.
	- (iii) Advance user commands.
- Arrow head size to be modified.  $(9)$
- (10) Size of dashed line not working.
- (11) Transfer of file from PD5 to Design view/Page maker.

 $\bar{\rm I}$ 

- (12) Macros keys/Functions to be explained.
- (13) Up-dating of post processors of:  $(1)$  Mandelli  $(i)$  Galaxy  $(111)$  Ab 7340.
- Froblems in application of milling commands for machining center.  $(14)$

 $\frac{Q_{\alpha}}{\sum_{i=1}^{n}P_{i}}$ 

 $I_{11}$ ,  $I_{22}$   $I_{12}$   $I_{23}$   $I_{24}$   $I_{25}$ 

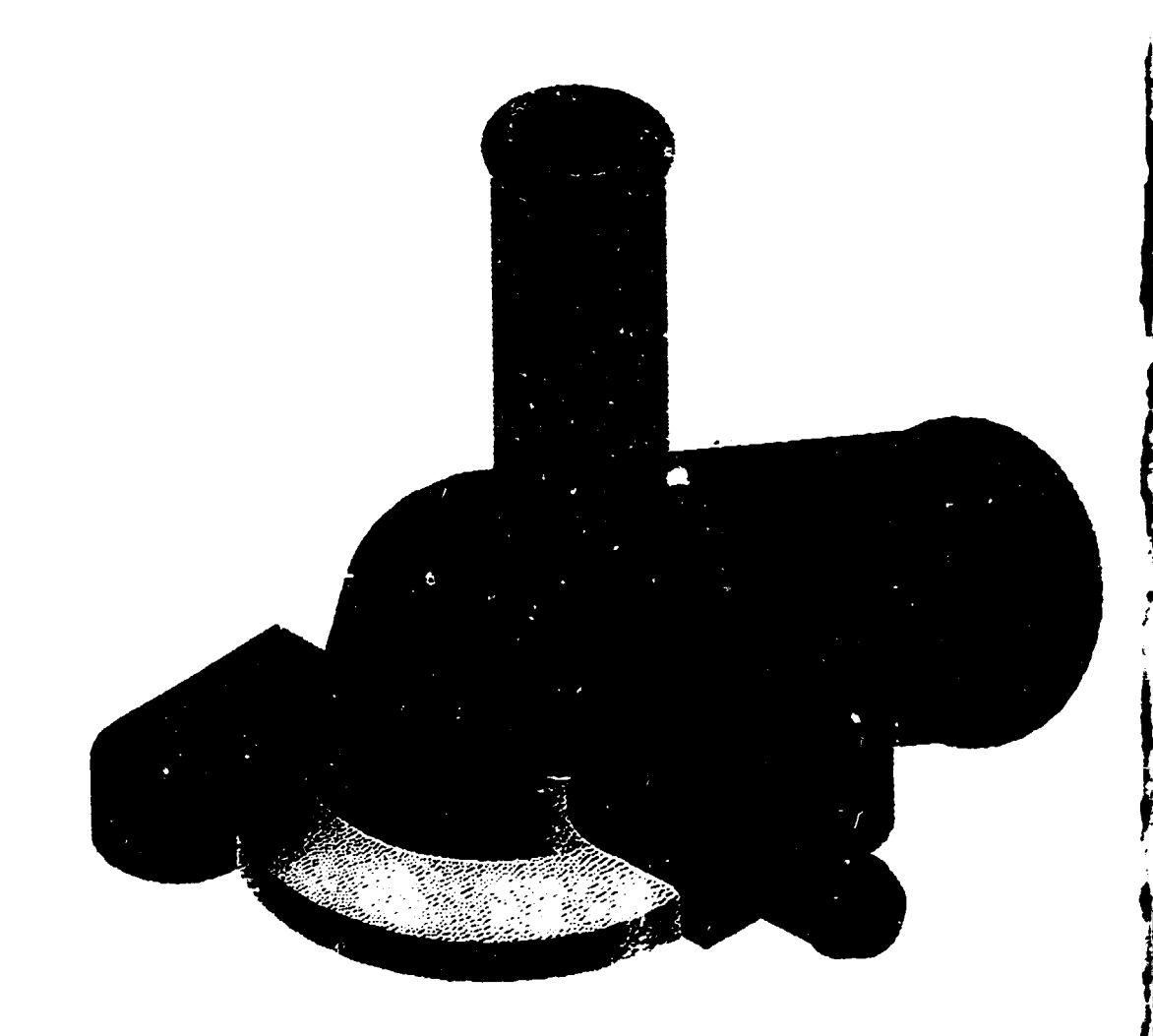

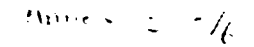

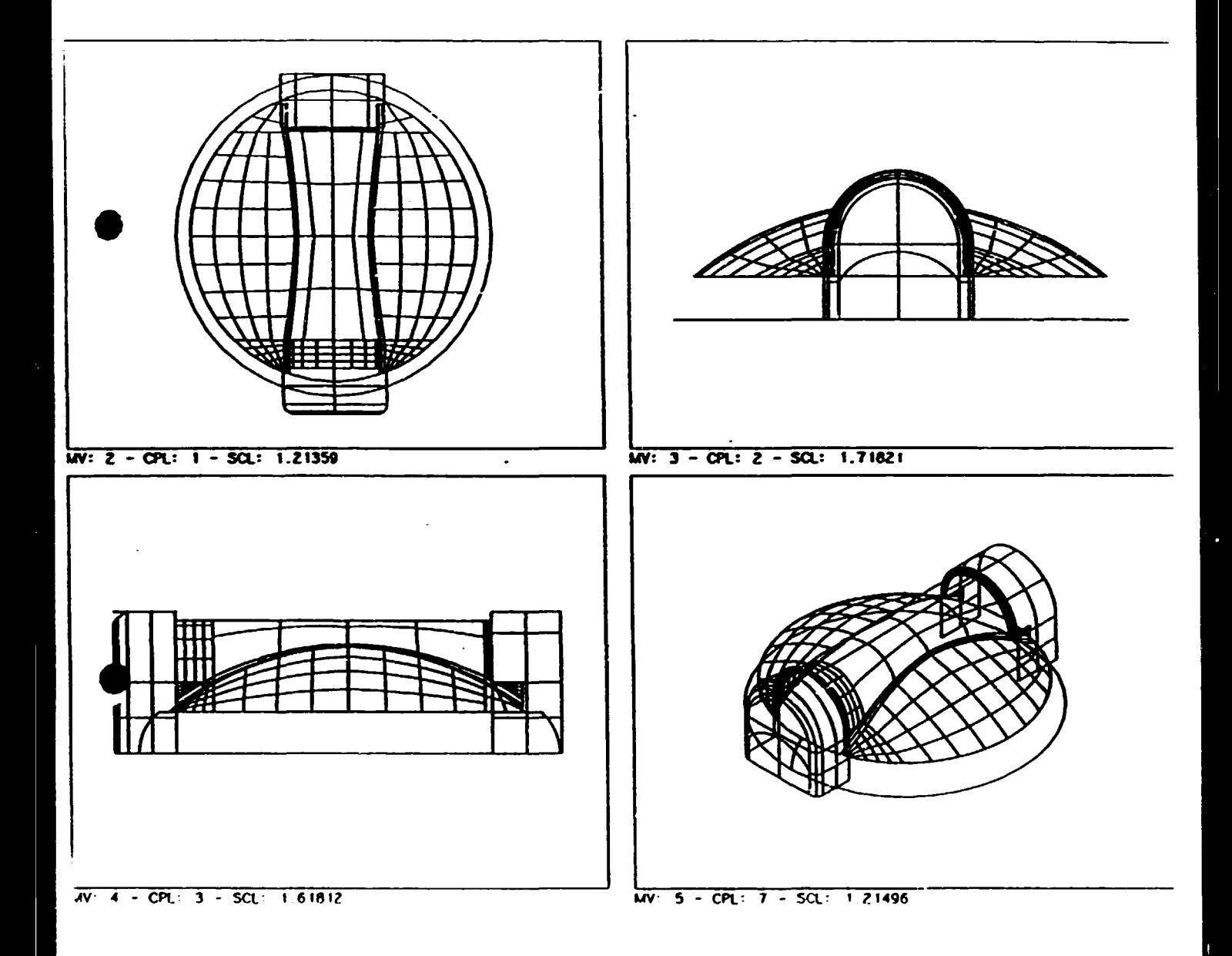

♦

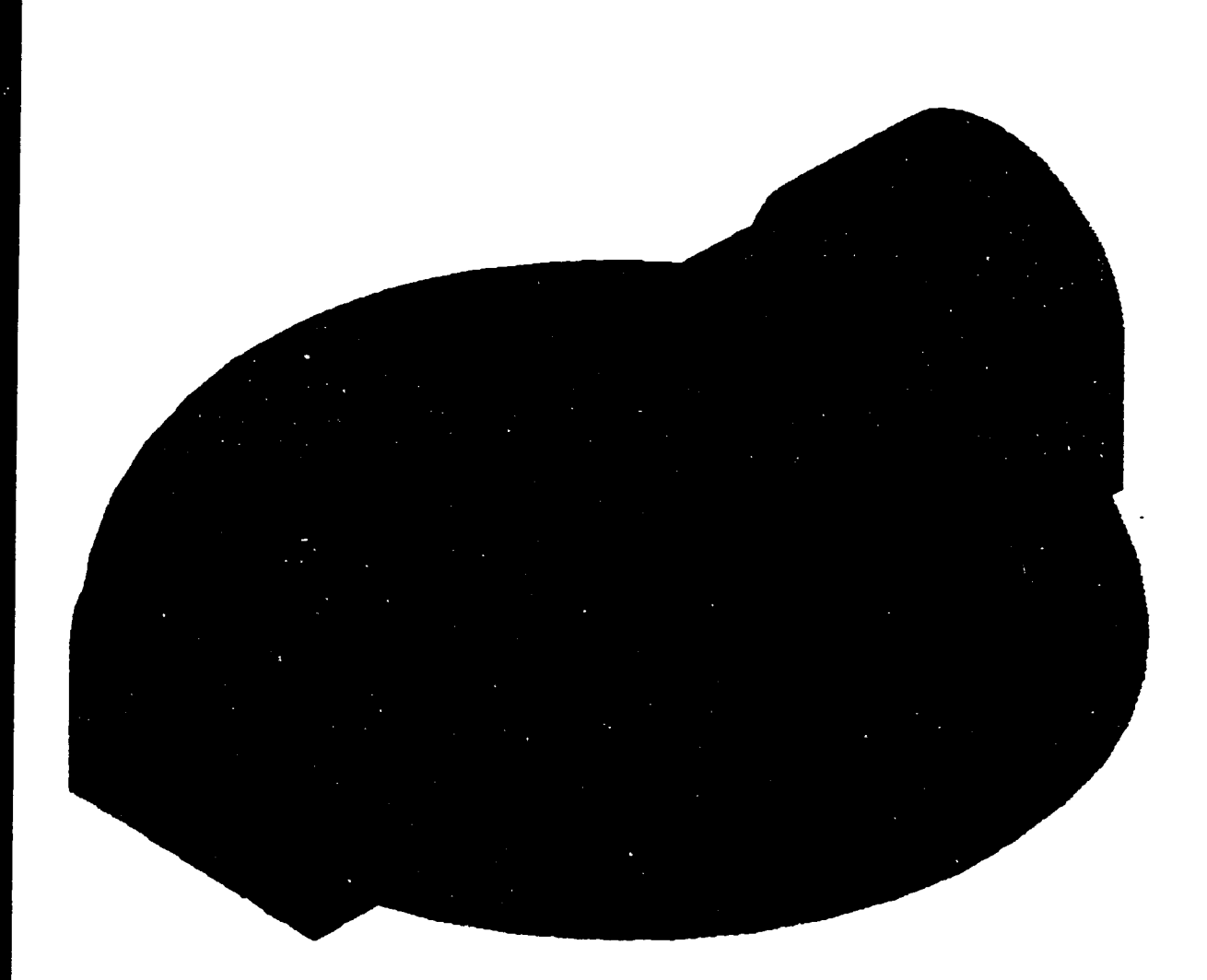

7,

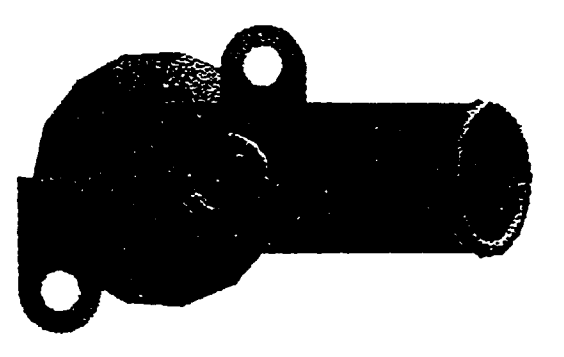

l,

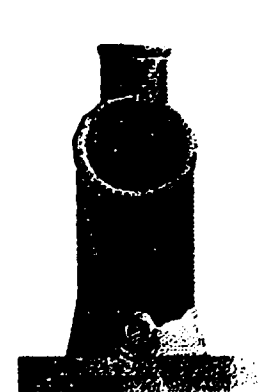

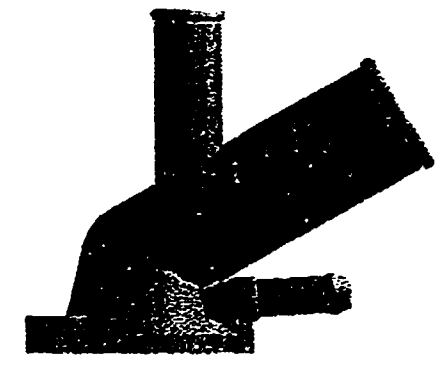

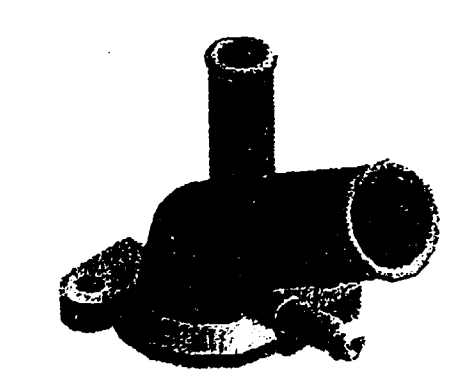

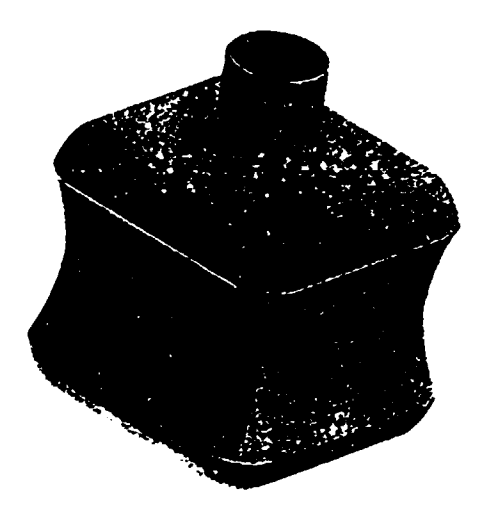

# Appendix - H

# **Personal Machinist**

## $\boldsymbol{\delta}$

# **Post Processor** Consultancy

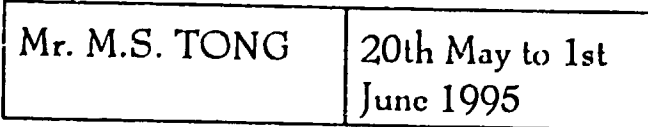

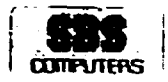

 $\sim 10^{-1}$ 

# **CONTENTS**

## **TITLE**

 $\bar{\beta}$ 

## PARAGRAPHS

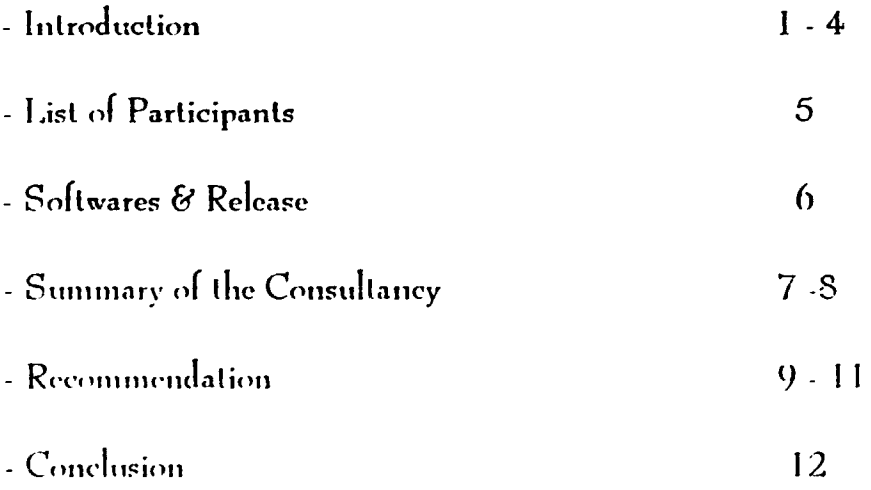

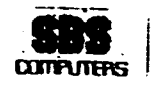

## *INTRODUCTION*

- This has reference to  $\text{FNIDO}$  Contract No. 94/040 in regard to Project No. DP/PAK/84/012, for provision of consultency services by Computer Vision Corporation relating to the Computer Vision Software Operation, Integration. and Application of the software installed under Contract No.  $92/210$
- 2- This is a summary of the of two (2) weeks consultancy provided by  $~Mr~M.S.$ TONG commenced from 20th May 1995 until 1st June 1995 at PMTF in Karachi
- 3- Before his arrival, there were a number of problems sent to Chartered System Network Ptd Ltd, Singapore to the expert via fax which is enclosed herewith as Annex 'A'. During the *two* weeks, most of the questions faxed were dealt with both theoritically and practically

•

•

4- The Standard Post Generator in Personal Machinist basically for normal 2-Axis & 3- Axis machining . Due to the different of various machine tools manufacturer and configuration, additional customization is require.

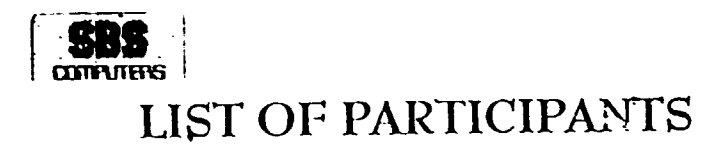

5- The following is a list of participant from both Tool Design and CNC Shop ()f PMTF.

ME AFTAB IQBAL l\lr l\1A/~l-UL-MASA1D Mr MAQSOOD AHMED KHAN **Tool Design** 

Mr MANZOOR HLJSSAIN .. CNC Shop

#### SOFTWARES & RELEASE

•

•

6- DOS-Platform of Personal Designer I Personal Machinist Rev. S from COMPUTERVISION, Bedford, USA.

# **SUMMARY OF THE CONSULTANCY**

#### PROBLEM RELATED TO TURNING CENTRES: 7.

The problem related to points (i) and (ii) of Annex 'A' were further elaborated as

a) The tool path creates small radii on each corner. These radii appear in the NC2 file and thus make the file lengthy and also difficult for editing on the machine

b) Repeatation of blocks after circular interpolation in NC2 files.

c) Each command occupies separate block while in manual programming we can combine some command in one block.

The problem of formation of lenghty NC2 file due to the reasons mentioned above has been partially solved by solving somewhat the problem as mentioned at point 'c' only by editing the post processor file of Calaxy (Not for AB7340). The sample of NC2 files created by using original and edited post processor file are enclosed as Annex 'B' and 'C'

d) A long line having very small taper angle becomes straight after Trimming or Intersectioning.

This problem is related with the accuracy of the software and may not be found in upgrade versions.

The problem listed at point (iii) of Annex 'A' has been solved by editing the post processor file

#### PROBLEM RELATED TO MACHINING CENTRE: 8.

The problem mentioned at point (ii) of Annex 'A' has been solved only for machine cycles (M Cycles) by creating a separate post processor file. The sample of NC2 files created by using original and edited post processor file are enclosed as Annex 'D' and Ŧ

To solve the problem listed at point (ii)b Annex 'A' we have to do the following.

i) Rotate the drawing according to the required CPL.

ii) Edit NC2 file manually by entering Angle of table and Origin of each face.

Besides the above some other problems have also been discussed e.g., While using 'Gen Seq' command we were getting duplication of NC2 files with one empty file. This problem has been solved by adding "Job Name" in the "Insert Tool Path" command as a parameter

Regarding the 3D Machining Commands, the command sequences and required parameters for Rough, and Finish machining of Internal and External surfaces of 3D models are enclosed as Annex T?

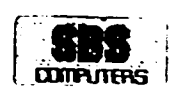

#### RECOMMENDATION

The present facilities and equipments in CNC Shop consider well establish for production job but hardly amenable to quantification in cost terms due to the

- <sup>q</sup>CNC machine which actually run-out of accuracy are needed to recondition for minimizing the collision of machining part
- 10. Manual inputing NC program instead of DNC (Distributed Numerically Control) from computer cause time and mistake
- II. Defination of Mould & Die making is basically more on paper and traditional matter without go through the computer aids manufacturing (CAM) due to the absence of suitable CNC Milling machine with feature such as DNC.

#### **CONCLUSION**

•

•

 $\overline{1}$ 

12. Good team work of Tool/Product Designer and CNC programmer, final output is still depend on the type of machine available .

## WORK PLAN FOR THE EXPERT OF "PERSONAL DESIGNER/PERSONAL MACHINIST"

PMTF CNC Machine Shop is using "Personal Machinist" mostly for their Turning Centres and has generated/manufactured a number of components. There has been some difficulty in successfully utilizing "Personal Machinist" for our Turning Centres and Machining Certre (Mandelli) the to the retrons mentioned below and need to be sorted out flement the visit of Expert from Computervision:-

#### For Turning Centres: 1.

- $i)$ Updating of Post Processor for: a) Galaxy  $b)$ Ab 7340 Some of the parameters are required to be changed/modified according to the requirements.
- The files (nc2) created after post processing are found to be  $1$ i) lengthy as compared to our manual programmes which of course require large memory of machine control.
- iii) The nc2 files show errors and not created for more than six tool paths generated for one component.

#### $2.$ For Machining Centre:

- 1) Updating of Post Processor for Mandelli machine.
- We are facing following problems in the generation of nc2 i1) files.
	- Post processor does not convert axces according to the  $a)$ asces of machine.
	- In a component if we require to machine for example b) five faces in one setting then the axis should be shifted with respect to each face whereas it is not the case with available Post Processor and each time the origin for each surface machining is taken from the origin of the drawing.

 $\mathcal{F}(\mathcal{F},\mathcal{F})$ 

Expert should assist PMTF engineers in writing of Post Processor 3. for any CNC machine and its practical application during his stay.

Qazi Muhammad Aslam Dy General Manager(Engg)

nn - Sono JBG Computers in romand i papell espon de CV Gonnarcono

ANNEX 'B' ÷ (Original Post Processor Galaxy) **N5GG28** N10T101M06 N15G96S180M3 (SSL.1500) N20GZ5.0X120.0 **N25M08** N30M03 N35Z1.154X68.0 N40G1X58.306F0.3  $N45Z - 63.7$ N50X62.0  $N55GX63 \in$ 1161.01 N65GIX52.013 N70Z-62.035 N75G2Z-63.7X58.0I2.494K1.035 N80G1X58.306 N85GZ1.154 N90G1X47.719 N95Z-14.425 N100Z-18.35X52.252 N105G3Z-19.0X52.6I-1.126K-0.65 N110G1Z-61.0 N115G2Z-62.035X53.013I2.7K0.0 il20GZ1.154 N125G1X42.426 N130Z-13.7 N135X45.381 N140G3Z-14.35X47.633I0.0K-1.3 N145G1Z-14.425X47.719 N150GZ1.154 N155G1X37.132  $\overline{a}$ N160Z-1.728 N165Z-2.081X37.838 N170G3Z-3.0X38.6I-0.919K-0.919 N175G1Z-12.0 N180G2Z-13.7X42.0I1.7K0.0 N185G1X42.426 N190GZ1.154 N195G1X31.838 N200Z0.919 N205Z-1.728X37.132 N210GX68.0 N215Z1.154 N220Z5.0X120.0 N225GG53X (SSL, 100) N230T202M06 N235G58G96S200M3 (SSL, 1800) N240GZ5.0X120.0 N245M08 N250Z2.0X66.0 N255X20.0 N260G1Z0.8F0.25 N265X30.0 N270G3Z0.566X31.131I0.0K-0.8 N275G1Z-2.434X37.131 N280G3Z-3.0X37.6I-0.566K-0.566 N285G1Z-12.0 N290G2Z-14.2X42.0I2.2K0.0 N295G1X45.381 N300G3Z 14.6X46.767I0.0K-0.8 N305G1Z-18.6X51.386 N310G3Z-19.0X51.6I-0.693K-0.4 N315G1Z 61.0 N320G2Z 64.2X58 013.2K0.0 11325G12 64 2  $\frac{H^{3/4}QX^2}{H^{3/4}GZ} \approx 0$ N240X66 P 11345Z2 (P)  $H^{33.5} 27 - 0X120 - 0$ つけえち ちかいい

 $\ddot{\phantom{a}}$ 

 $\ddot{\star}$ 

ANNEX 'C' \ (Edited Post Processor Galaxy) Tl01M06 GG28G96Sl80M8M3(SSL,1500) GZS.OX120.0 Zl.154X68.0 G!X58. 306F. 3  $Z - 63.7$ X62.0 GX63.6 Z1.154 G1X53.013<br>Z-62.035 G2Z-63 TXER htt 494K1 nac 海主菌科学  $GZJ.154$ GiX47.719 Z-14.425 Z-18.35X52.252 GJZ-19.0X52.GI-l.126K-0.65 GlZ-61.0 G2Z-62.035X53 013I2.7KO.O GZL 154 G1X42.426 Z-13.7 X45.381 G3Z-14.35X47.633IO.OK-1.3 G1Z-14.425X47.719 GZl.154 G1X37.132 Z-1.728 Z-2.081X37.83B G3Z-3.0X38.6I-0.919K-0.919 GlZ-12.0 G2Z-13.7X42.CI1.7KO.O GlX42. 426 GZ1.154 G1X31.838 Z0.919 Z-1.728X37.132 GX68.0 Zl.154 ZS.OX120.0 GGSJX(SSL,100) T202M06 G58GG28G96S200MBM3(SSL,1600) GZS.OX120.0 Z2.0X66.0 X20.0 GlZ0.8/.3 X30.0 G3Z0.566X31.131IO.OK-0.8 G1Z-2.434X37.131 G3Z-3.0X37.6I-0.566K-0.566 GlZ-12.0 G2Z-14.2X42.0!2.2KO.O G1X45.381 G3Z-14.6X46.767JO.OK-0.8 G1Z-18.6X51.356 G3Z-19.0X51.f;!-0.691K·0.4 GlZ-61 .0 G2Z-64.2XSR.0!~.7.YO.n GlZ-64.7. X62.0 r;z i;r, *n*   $X66; p$  $7.2 - 0$ *'"':* ,. l  $75.7023$ 

J

#### ANNEX 'D' (Original Post Processor Mandelli)

 $\frac{9}{6}$ NlOB-9002XYZGlOB N20GOOB-9002BG10B N30GCOX400Y300Z300 line and the second state of the second state of the second state of the second state of the second state of the second state of the second state of the second state of the second state of the second sta N40T1M06 NSOS1000M03MOP N60G86<FF=0.C><QE=0.0><FF=10.0><EL=-+20.0><RR=10.0><FA=10.0>F300.0  $N70G00X400Y300Z300$ N80T2M06 N90S900M03M08 NlOOGB6<PP=84.805><QP=52.992><RP=l0.0><EL=-50.0><RR~10.o><RA~10.o>F250.0 NllOGOOX400Y300Z300 . N120T3M06 N130SBC•OM03M08 Nl40G86<PP=34.805><QP=152.992><RP=7.0><EL=-99.0><RR=7.0><RA=7.0>F200.0 N150GOOX400Y300Z300 N160T4M06 Nl70S900M03M08 N180G86<PF=-260.0><QP=0.0><RP=-60.0><EL=-139.0><RR=-60.0><RA=-60.0>F250. N190GOOX400Y300Z300 N200M30

 $\ddot{\phantom{a}}$ 

 $\frac{1}{2}$ 

•

**•** 

# ANNEX 'E':<br>(Edited Post Processor Mandelli)

 $\ddagger$  $\mathcal{L}^{(0)}$ N10B-9002XYZGIOB N20X10.0YO.O N30GOOB-9002BG10B N40GOOX400Y300Z30002XYZB  $N50T1M06$ N60GOOX10.0Y0.0Z~OO.OS!OOOM03  $!!70XC$ .  $0M2$ <sup>c</sup> U80G86<PF=0.0><QF=0.0><RF=10.0>>EL=-320.0><RP=10.0><RA=10.0>F300.0 NlOOGOOX10.0Y84.805 Nll0GOOX400Y300Z30002XYZB Nl20T2M06 Nl30GOOX10.0Y84.805Z300.0S900M03 Nl40X84.ROSY52.992MOB NlSOG86<PP=84.805><QP=52.392~<RP=l0.0><EL=-50.0><RR=10.0><kA=10.0>F250.0 N160X84.805YS2.992 N170G00X7.0Y34.805 N180GOOX400Y300Z30002XYZB Nl90T3M06 N200G00X7.0Y34.805Z300.0S800M03<br>N210X34.805Y152.992M08 N220G86<PP=34.303><QP=l52.992><RP=7.0><EL=-99.0><RR=7.0><RA=7.0>F200.0 N230X34.80SY152.992 N240GOOX-260.0YO.O N2SOGOOX400Y3007.30001XYZB N260T4M06 N270G00X-260.0YO.0Z200.0S900M03 N2~0G86<PP=-260.0><QP~0.0><RP=-60.0><RL=-139.0><RR=-60.0><PA=-60.0>F250. N290GOOX400Y300Z300 N300M30

•

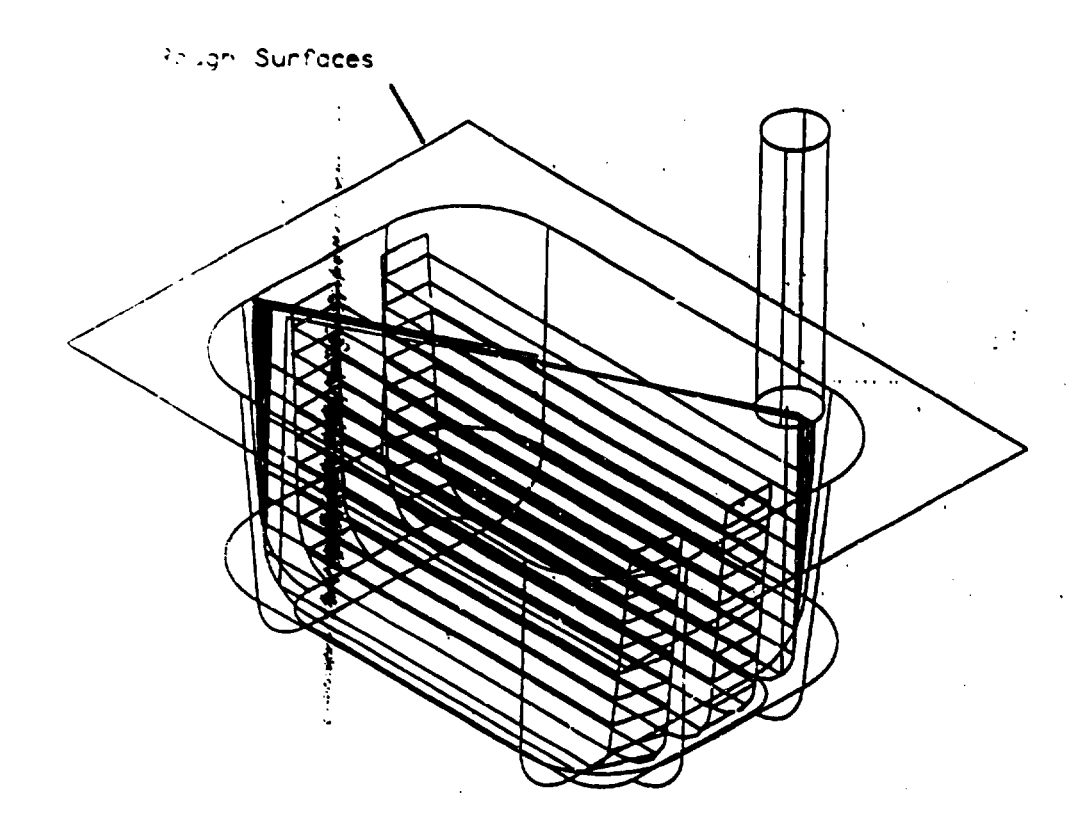

 $\circlearrowright$ 

INS TOOL BORDEROFF MAT CONS MAXZ TO ZIG STEP 18 AUTOZON CHT 0.5 STOCK I FLATM TOOLD 20 SPE 1200B FEE 200 JOBN PO20E

税 "Constant Offset 3D Roughing

 $t_{\prime}$
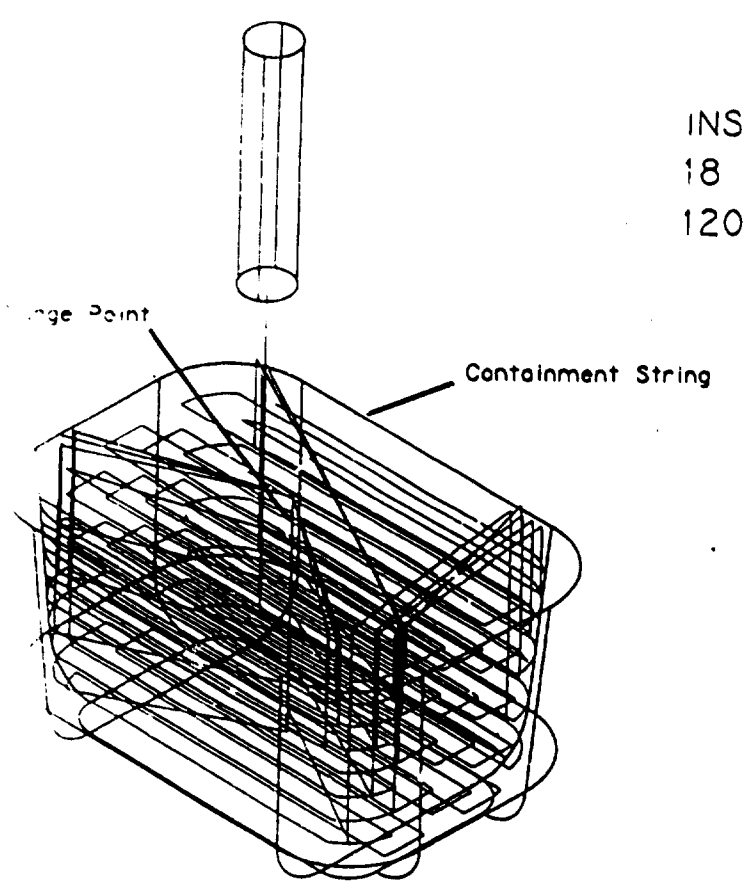

 $\mathbf{a}$ 

 $\mathcal{L}^{\text{max}}_{\text{max}}$  , where  $\mathcal{L}^{\text{max}}_{\text{max}}$ 

INS TOOL STROONT ZROUGH MAXZ 10 ZHO STEP 18 AUTOZON CHT .5 STOCK 1 FLATM TOC 20 SPE 1200 FEE 200 JOBN PP20E

the control of the state of the

 $\sim 10^{11}$  km  $^{-1}$ Z-Axis 3D Roughing

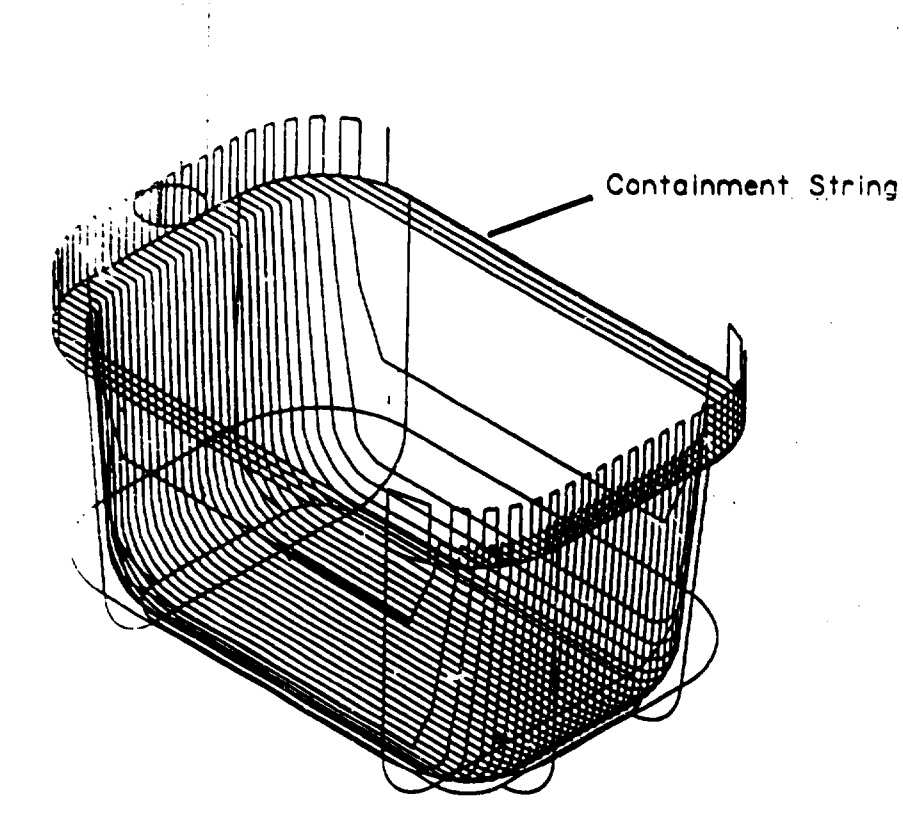

 $\sum$ 

INS TOOL STROONT ZIG STEP 3 AUTOZON CHT 0.5 FLATM TOOLD 20 SPE 2000 FEE 200 JOBN PRIZOE

 $3/\mathcal{F}$ 

## Zig-zag 3D Finishing

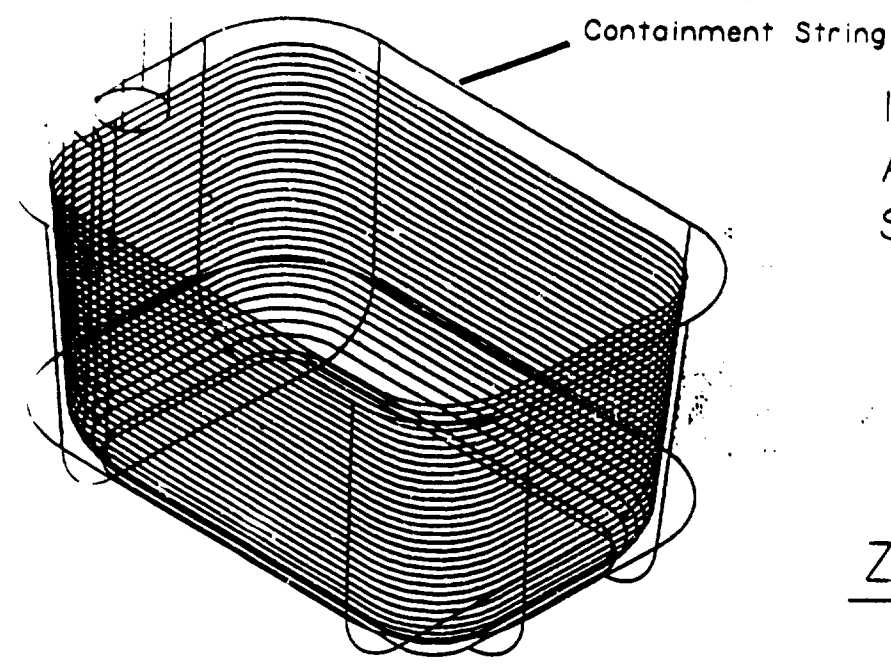

INS TOOL STROONT ZIG STEP 3 AUTOZON CHT 0.5 FLATM FOOLD 20 SPE 2000 FEE 200 JOBN PRIZOE

the control of the control of the control of

Zprofile 3D Finishing

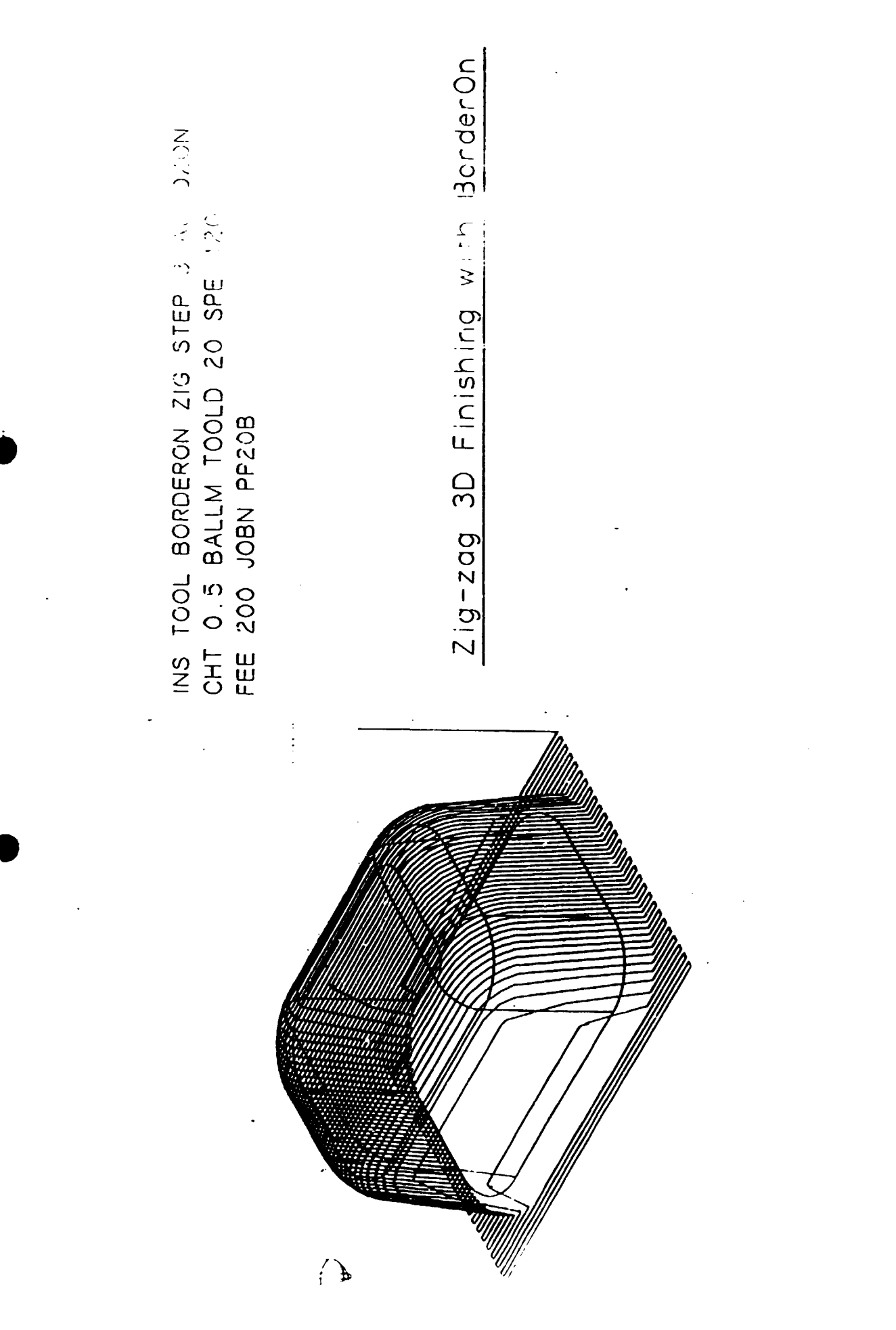

 $-22$ 

 $5/7$ 

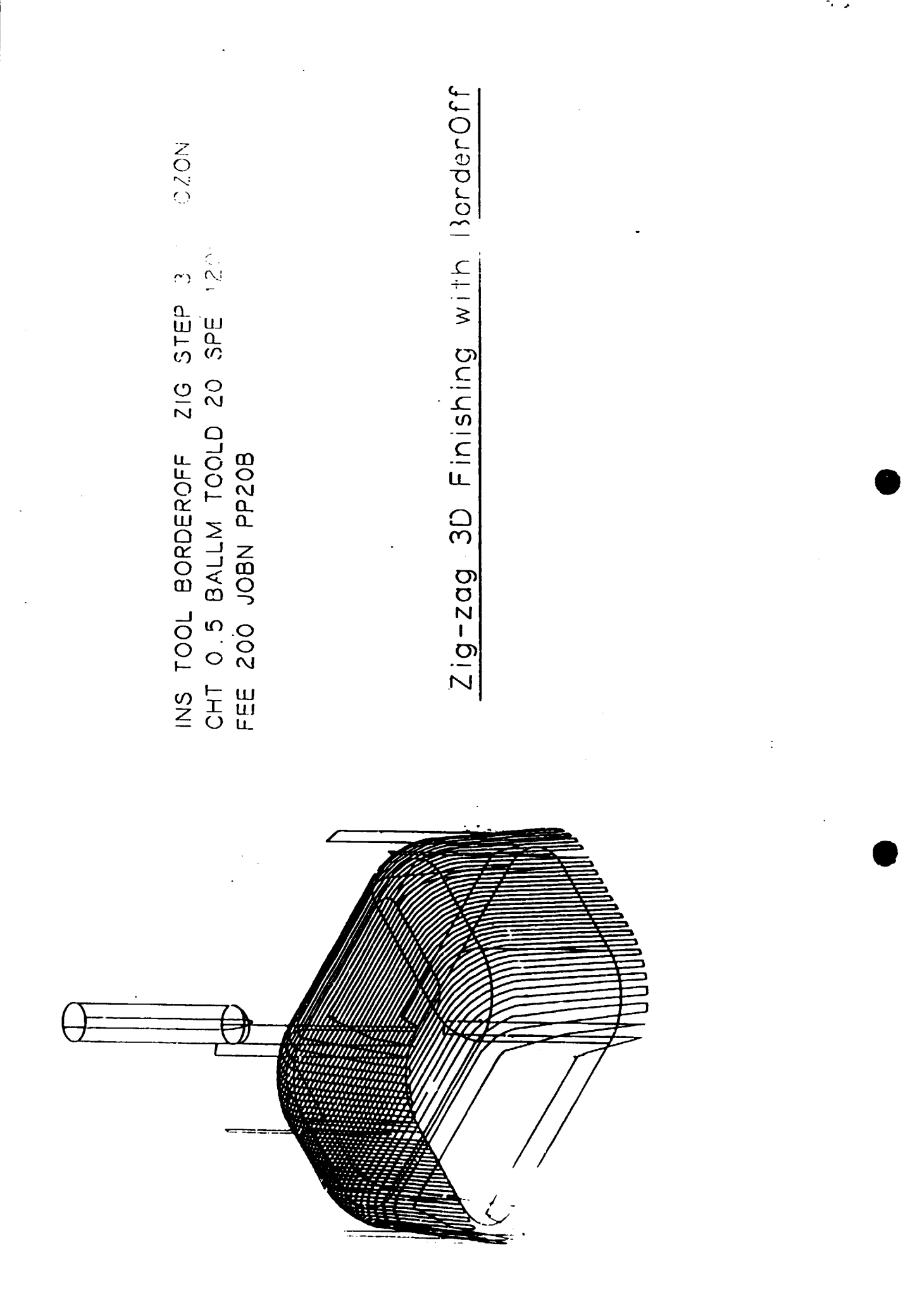

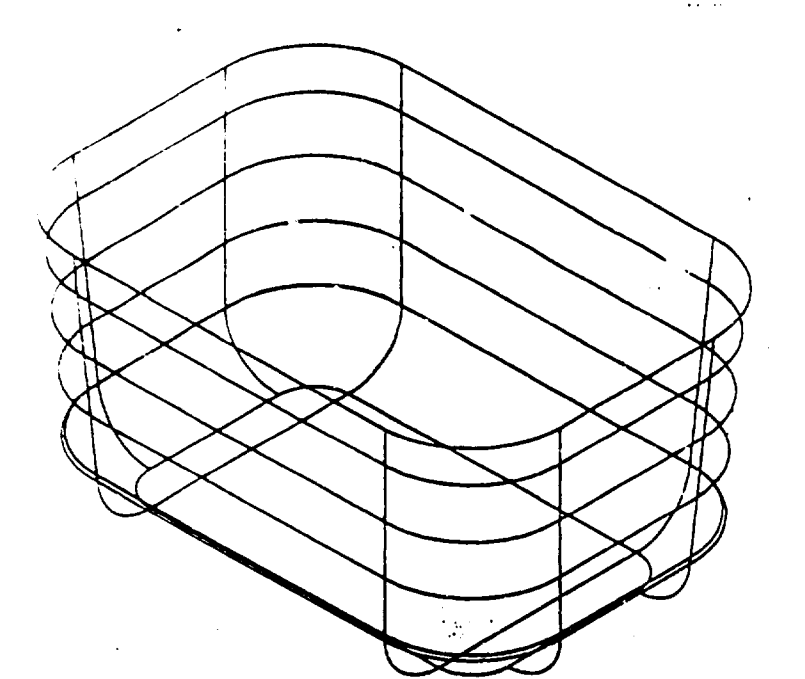

USINg ZPROFILE toolpath for 2D POCKET milling

## STEPS:

 $\mathbf{1}$ . Insert tool path by "Z Profile" as described on page 4/7 taking step value according to the required depth for 2D pocket milling.

 $7/7$ 

 $\sim 10^{11}$  m  $^{-1}$ 

 $t/t$ 

- Insert a point as a starting point of tool.  $2.$
- Generate tool path for each step for 2D  $3<sub>1</sub>$ pocket milling keeping the same job name as

INS POCKET START IN FLATM TOOLD 20 SPEED 1500 FEED 250 MAGPOS 1 **JOBN SAMPLE** 

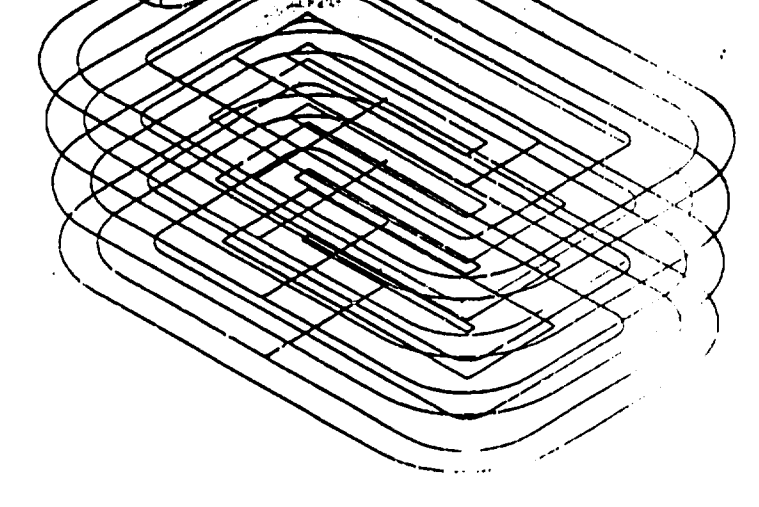